# 数码DV

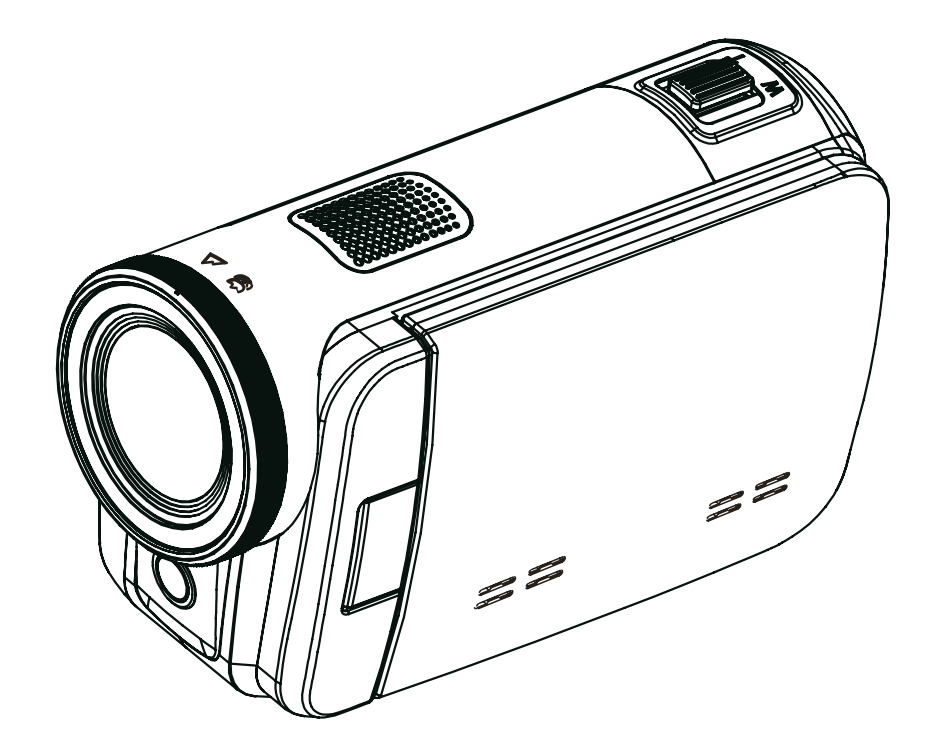

用户手册

# 目录

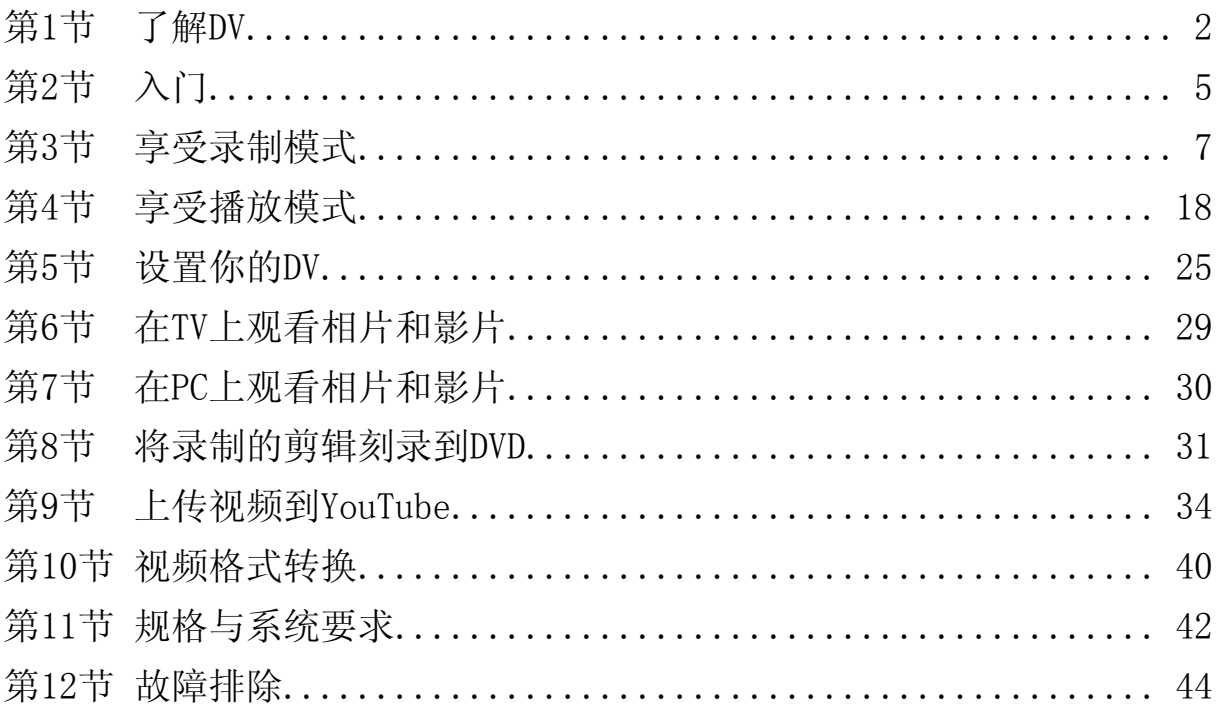

#### 产品概述

本DV拥有500万像素传感器,可以拍摄H.264格式的电影。通过利用H.264技术,在有限内存内可拍摄更多 的视频图像。达到1600万像素的高质量图像也可以顺畅输出。利用彩色LCD监视器,用户可以合成图像 并轻松对其进行检查。

3英寸液晶触摸屏是操作DV的理想平台。选项菜单触手可及,只要触摸面板,即可直接快速选择选项。 使用3英寸的触摸屏,你可以通过触摸屏幕上的图标在录制电影过程中录制静态的图像。

本DV还拥有1280x720高清分辨率电影录制功能。也可通过HDMI电缆将DV连接到HDTV,并在HDTV的宽屏 幕上轻松播放录制的高清晰度视频。

此外,该DV还具备一项高级上传特点:利用独家内置的"YouTube指令"(YouTube Direct)应用,你可以 轻松地将该DV拍摄到的视频上传至YouTube。

DV可自动调节ISO感光度和色彩平衡,用户也可以手动更改这些设置,并具有4倍数码变焦,提升了摄像 与拍照控制度。

多种可选拍摄效果,如定时拍摄,慢镜头,让拍摄过程更加有趣。

DV内置内存,不用存储卡就可以拍摄照片和影片,同时还有存储卡插槽可以扩充存储容量。

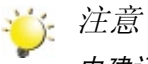

内建记忆体有部分用于软体。

#### 标准附件

打开DV包装,可以看到下列附件:

- • DV一台
- • USB线一条
- • 电源适配器一个
- • HDMI线一条
- • AV线一组
- 可充电锂离子电池二个
- • 快速操作指南一本
- • CD-ROM(软件和用户手册)一张
- • DV包一个
- • 镜头盖一组

正面图

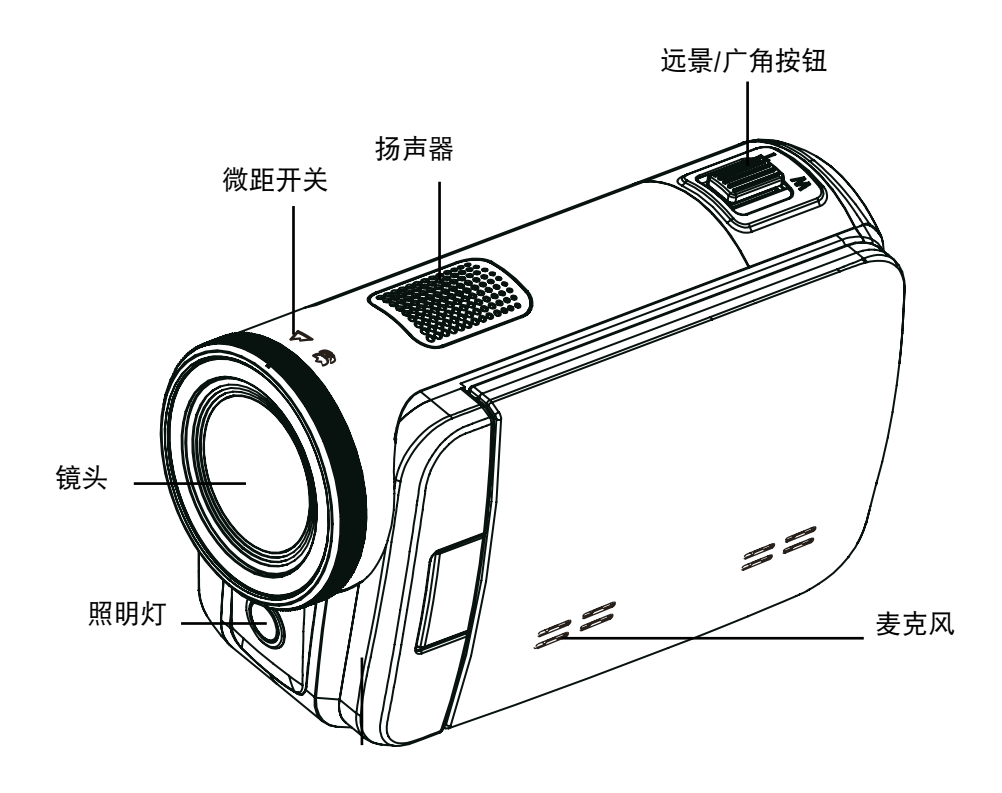

后视图

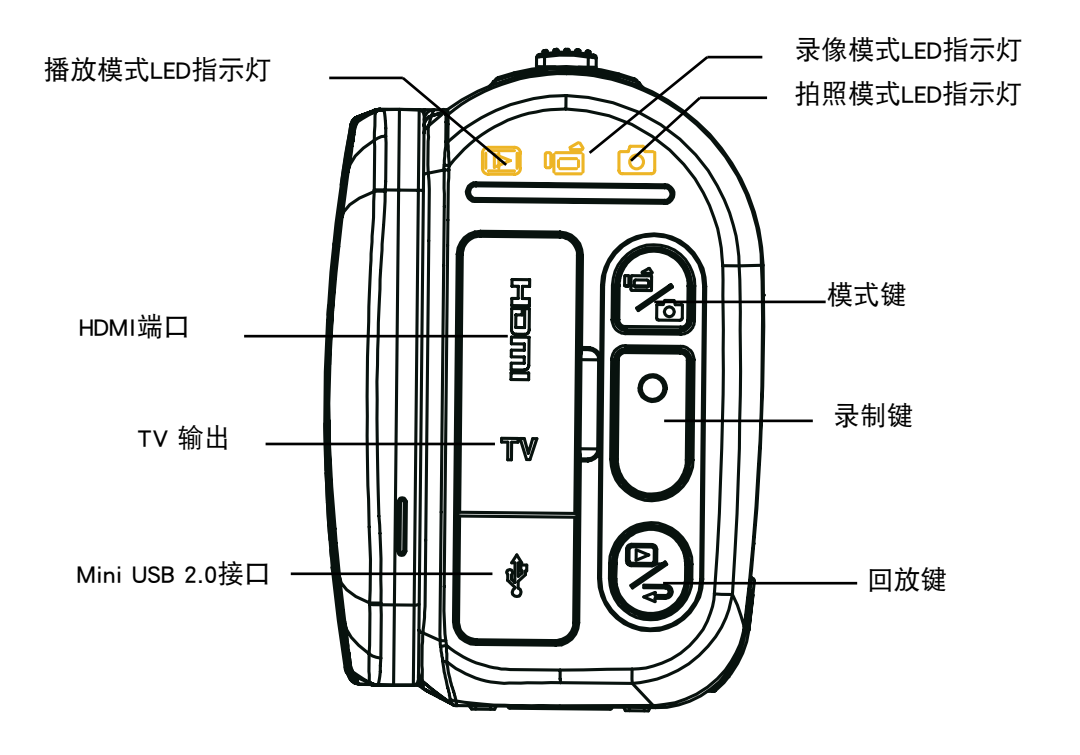

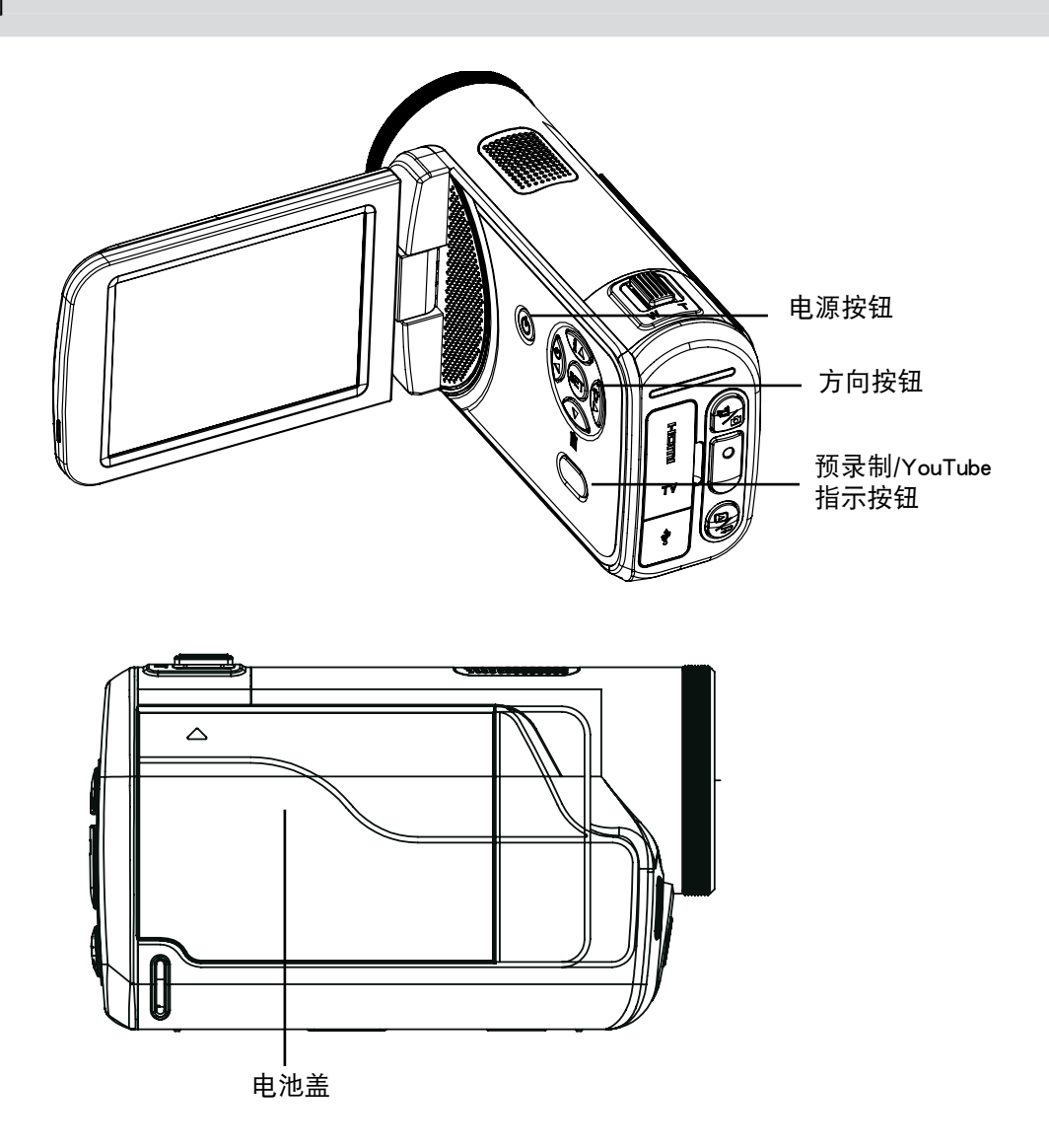

底部视图

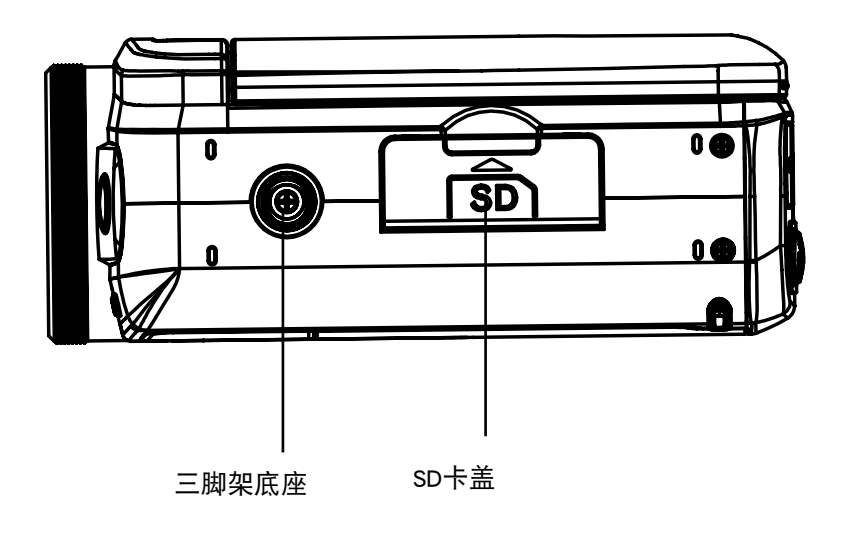

第2节 入门

### 安装电池

使用DV前,用户需装上随附的可充电锂电池。

- 1. 请依照电池槽之(+) (-) 正负极性位置放入电池。
- 2. 关紧电池外盖。

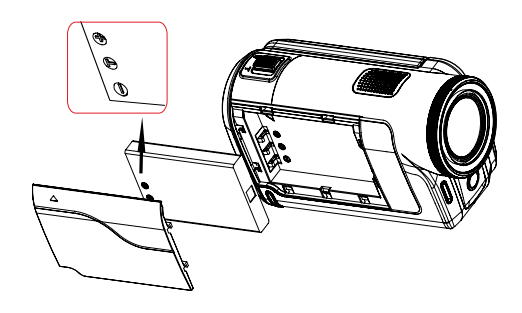

### 插入和取出SD存储卡(可选)

DV带有内存,可以存储相片、影片。您可以使用选配SD/SDHC记忆卡扩展存储容量。

- 1. 插入存储卡,直到锁定到位。请参考图表。
- 2. 要取出安装好的SD存储卡, 向内按存储卡, 就可以释放 存储卡。
- 3. 当卡突出来时,从插槽中轻轻地滑动存储卡。
- 4. 推荐的存储容量:1GB以上。

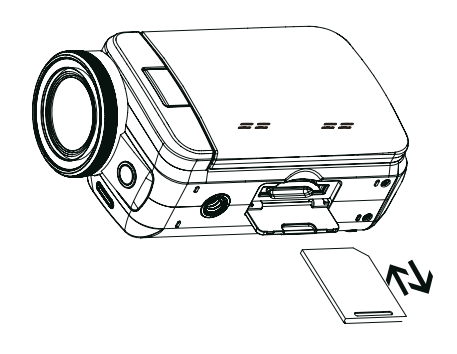

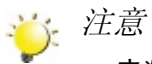

- 安装了存储卡时,影片和相片保存在卡上,而不是内存上。
- 保护SD存储卡上的数据:SD存储卡锁定时只能进行读取。SD卡锁定时,不能拍照或摄像。摄制 前,确保写保护开关位于可写入位置。

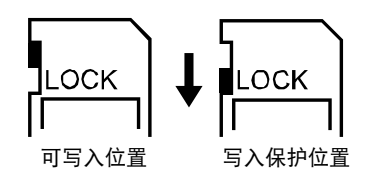

## 开启DV并开始使用

- • 要开启DV:
	- 1. 翻出LCD面板;DV将自动开启。
	- 2. 或者按住电源按钮持续一秒也可以开启DV。
- 要拍摄影片:按[模式键]或触摸屏幕上的 | 1/6 | 转换到录像模式。(录像模式的指示灯 明日将亮 起)。按下"录制"键以录制电影。
- 若需拍照: 按[模式键]或触摸屏幕上的 <mark>↓ □/○</mark> ,转换到拍照模式。(拍照模式的指示灯 将亮起) 。按下"录制"键以便照相。
- 如在录像时拍照:在摄录时,按模式键(》抓拍画面。录拍双向图标( ██ ) 将出现在液晶显示器 屏幕上。
- 要观看存储的电影、图片: 按[回放键]或触摸屏幕上的 ■ ,转换到回放模式。(回放模式的指示 灯 <mark>[∑]</mark>将亮起)。按模式键或触摸屏幕上的 <mark>⊫ (△ )</mark>,在录像预览和照片预览之间切换。

### 关闭DV

• 要关闭DV,请按住电源按钮持续一秒,或将面板放回原来的位置。

# 第3节 享受录制模式

# 按钮功能

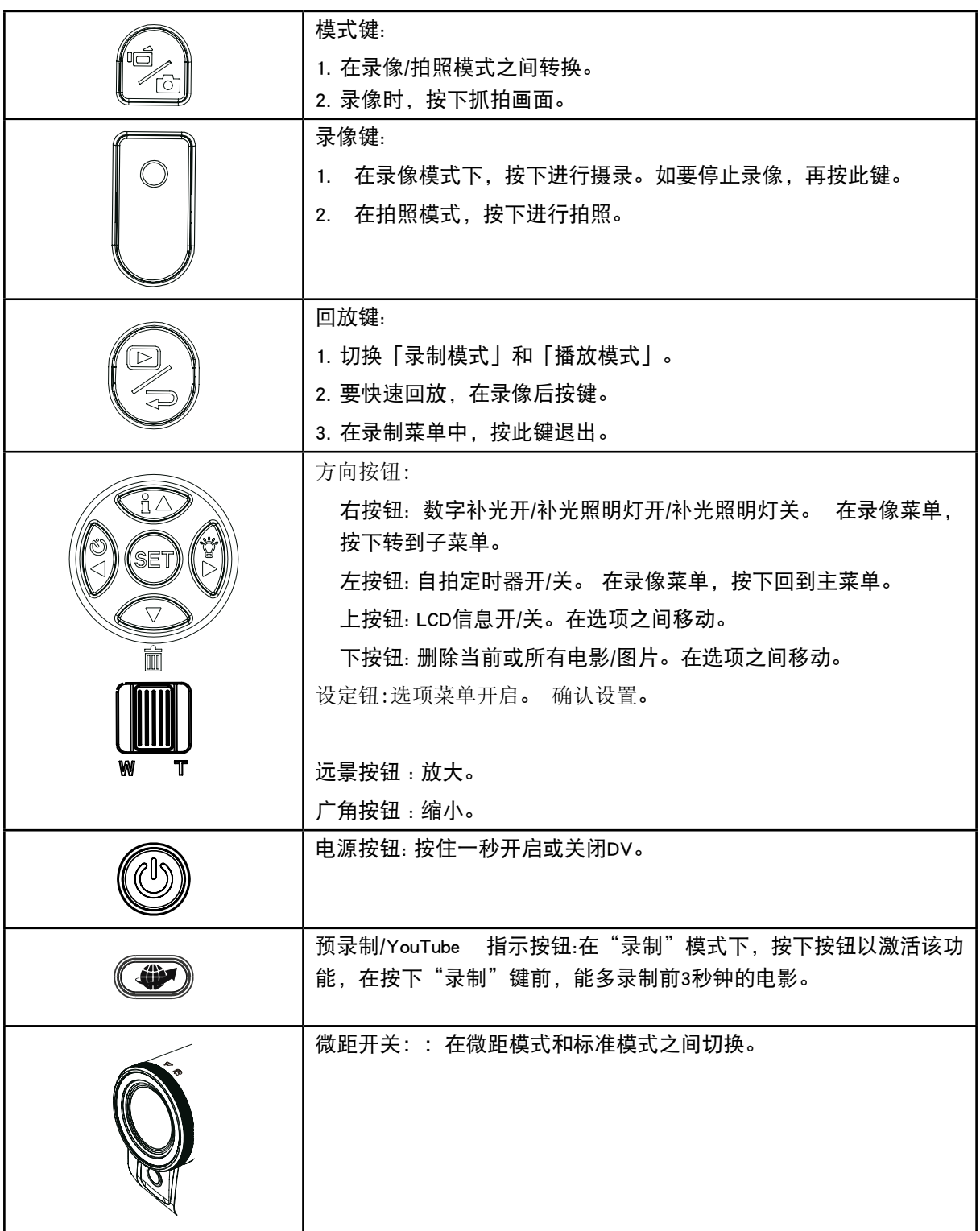

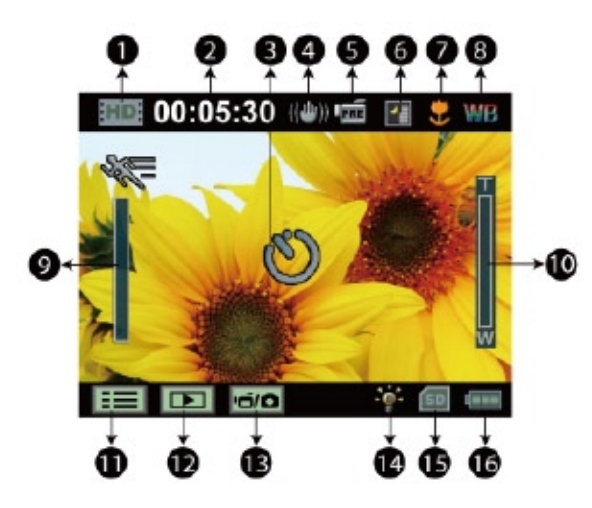

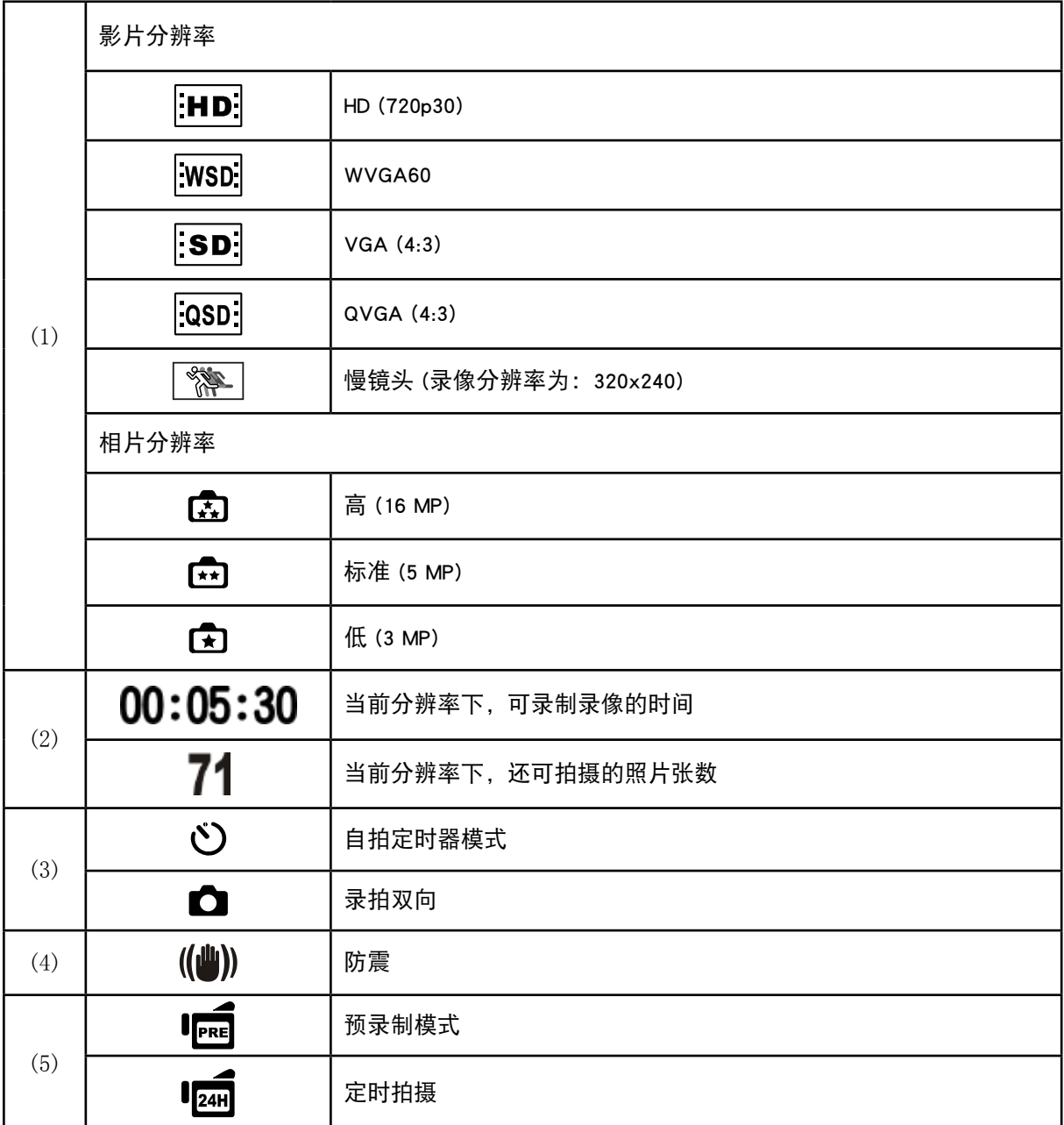

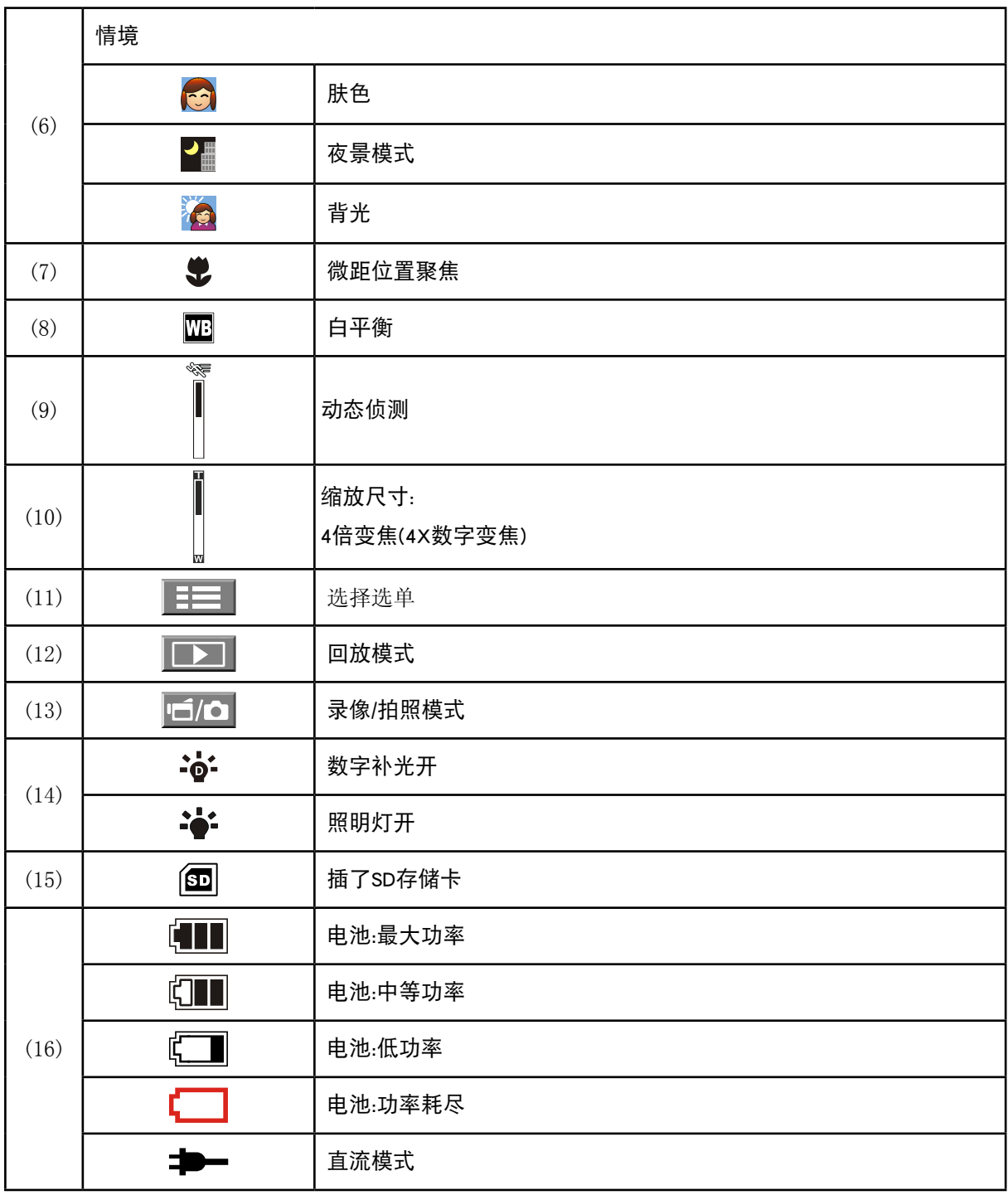

注意

情境: 黑/白/经典/负效应可以在没有显示器的情况下立即在液晶显示屏上进行预览。

影片录制

- 在录像模式下[该模式指示灯▌▌ "录制"键开始录像。录制影片时,LCD显示器上会显示时间 指示器。再次按"录制"键,停止录像。
- 录拍双向:录像时,可按下模式键()抓拍图像。录拍双向图标(███〕将出现在液晶显示器屏幕 上。
- • 按回放键,观看所摄录像。
- • 有4种影片分辨率:

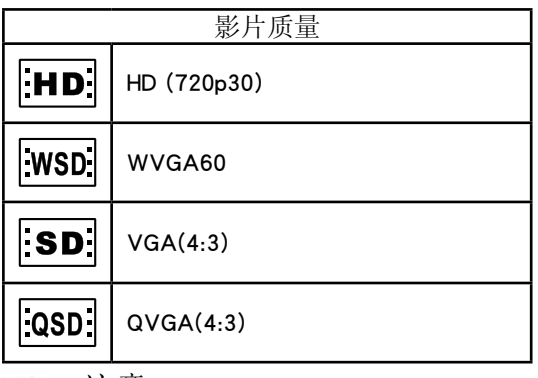

注意

• 录像时抓拍图像的清晰度与录像本身相同。

### 使用预录制功能

- 预录制功能能够保证使你不会错过任何录制机会。在按下"录制"键前,能多录制前3秒钟的电影。
- 如何使用预录制功能::
- 1. 在"录制"模式下按下预录制键 (❤️)。预录制图标( Iped )将出现在液晶显示器屏幕上。
- 2. 将镜头对准物体并予以可靠定位。
- 3. 按"录制"键开始录制。(DV能多录制在手动按下"录制"键之前的3秒钟的电影。)
- • 再用此功能的话,需要重新设置。

注意

• 在激活预录制功能的情况下,不可以使用定时功能。

#### 拍照

- 在拍照模式下[该模式指示灯 | 房], 按下"录制"键以便照相。
- • 按回放键,观看所拍照片。
- • 有3种照片分辨率:

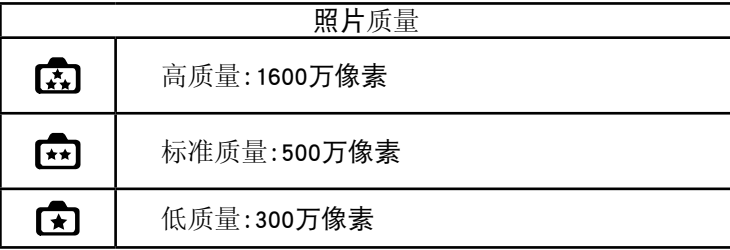

### 拍摄近照

- • 调整近拍开关来改变对物体不同距离的聚焦范围。
- • 如下拍摄近照:
	- 1. 滑动近拍开关到"近拍"(  $\bullet$  )位置。
	- 2. 按下"录制"键开始录制或者照相。
- 处于微距模式时,LCD 监视器上将显示微距图标(  $\blacktriangledown$  )。
- 注意

不近距离拍照时,记得要把微距开关切换回标准模式( <sup>▲</sup>)。

使用数字补光或照明灯功能

- • 使用照明灯功能:
	- 1. 按下右键,数字补光图标( )将出现在屏幕上。增加背光与高对比度的动态距离,以使物体更 加明亮清晰。
	- 2. 再按一次,屏幕上出现灯光图像( 2 )。照明灯将被打开并保持提供光源。
	- 3. 按下"录制"键开始录制或者照相。
	- 4. 再按一次右按钮,灯光消失。
- 。<br><mark>道</mark>全意 当电池功率较低时(<u>↓ ● )</u>,闪光灯*自动禁用。*

### 使用自拍器照相

- • 使用自拍器:
- 1. 按下左按钮,屏幕上出现自拍器图像(  $\check{\mathbf{C}}$  ) )。
- 2. 按下录制"键拍摄图像。按下快门操作(大约10秒后),DV前自拍器灯光开始闪烁。闪烁的速度在要 拍照之前加快。

### 使用变焦功能

- • 录像或拍照时,可使用变焦放大影像。
	- 1. 要放大 / 缩小, 请按下远景 / 广角按钮。
	- 2. 可设置1x 4x变焦(4x数字变焦)。

# 拍摄模式选项

电影录制模式菜单

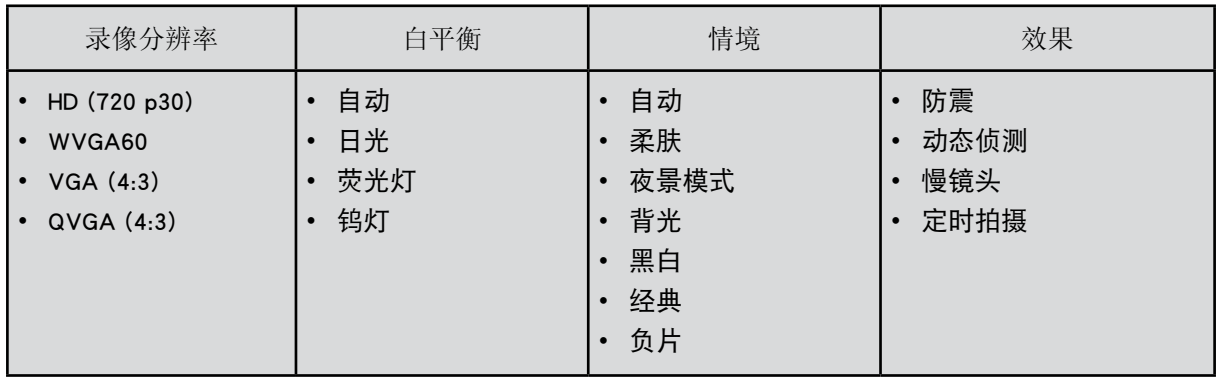

图片录制模式菜单

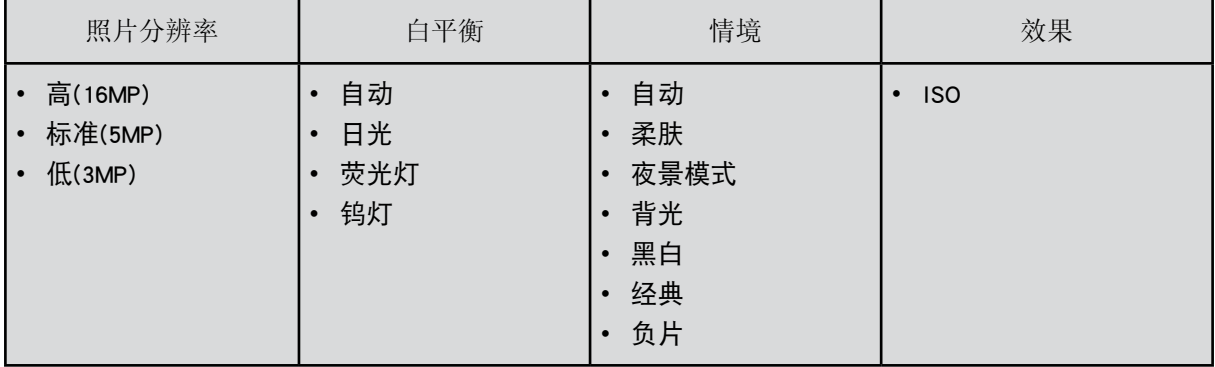

拍摄模式操作

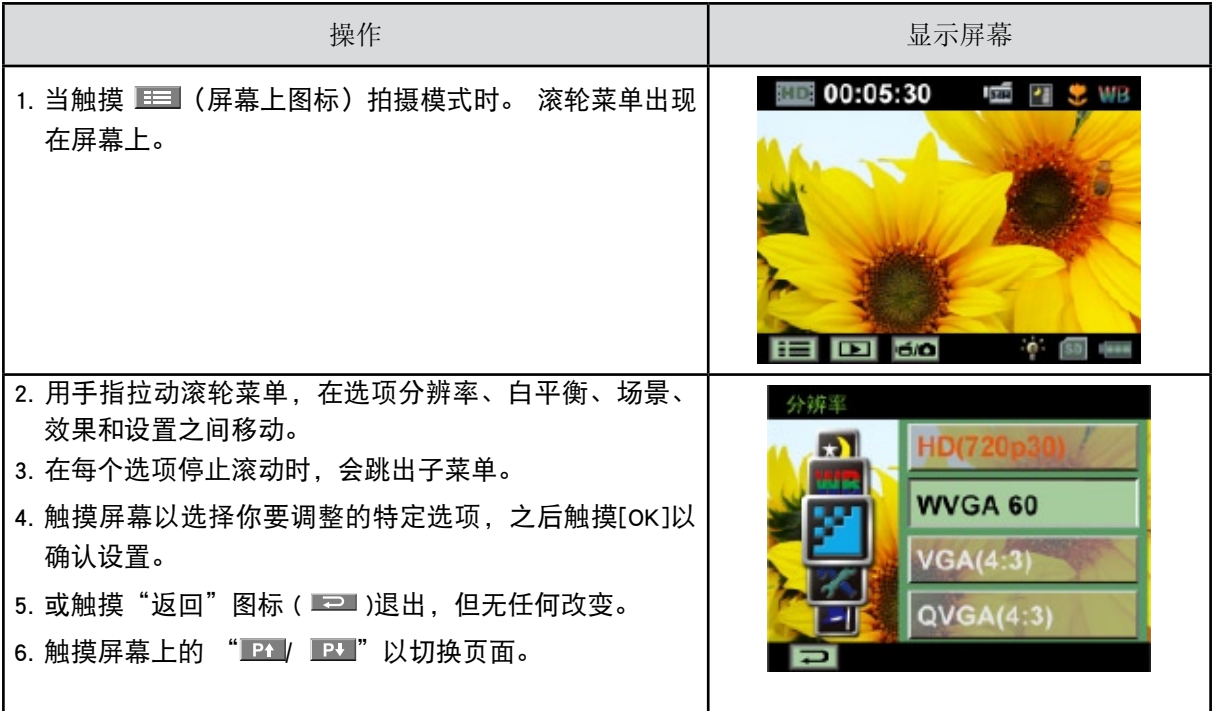

### 录像分辨率

#### 有4种影片分辨率。

- HD (720 p30): 录像分辨率为: 1280x720 p30。
- WVGA 60: 录像分辨率为: 848x480 p60。.
- • VGA(4:3): 录像分辨率为: 640x480 p30。
- • QVGA (4:3): 录像分辨率为: 320x240 p30。

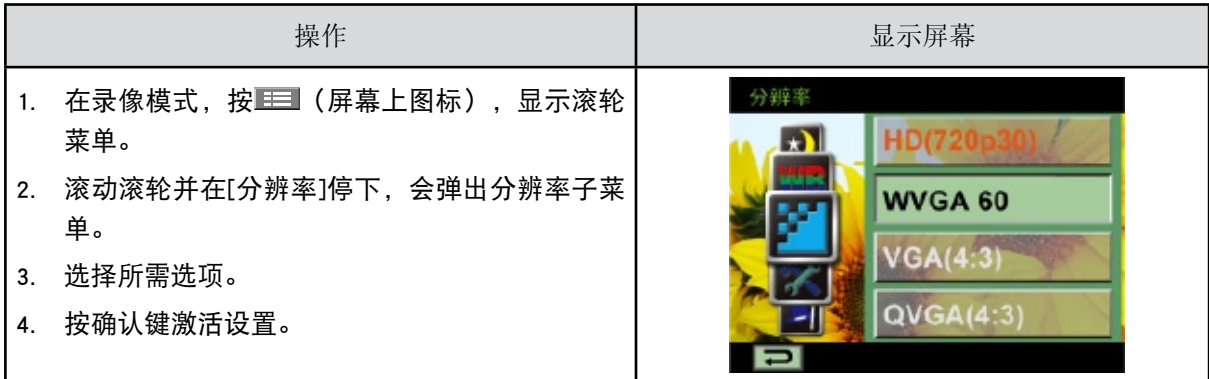

## 照片分辨率

有3种照片分辨率。

- • 高 (16MP): 拍摄质量 4608x3456, 16MP。
- • 标准 (5MP): 拍摄质量 2592x1944, 5MP。
- • 低 (3MP): 拍摄质量 2048 x 1536, 3MP。

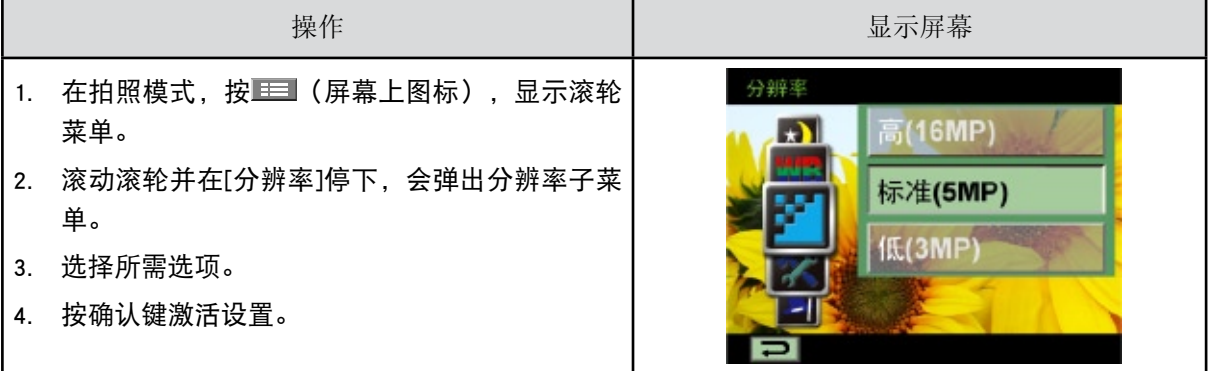

### 白平衡

DV可自动调节相片的色彩平衡。有三种手动白平衡设置。

- 自动: DV可自动调节白平衡。
- • 日光:室外。
- • 荧光:荧光灯条件下。
- • 钨灯:钨丝灯条件下使用。

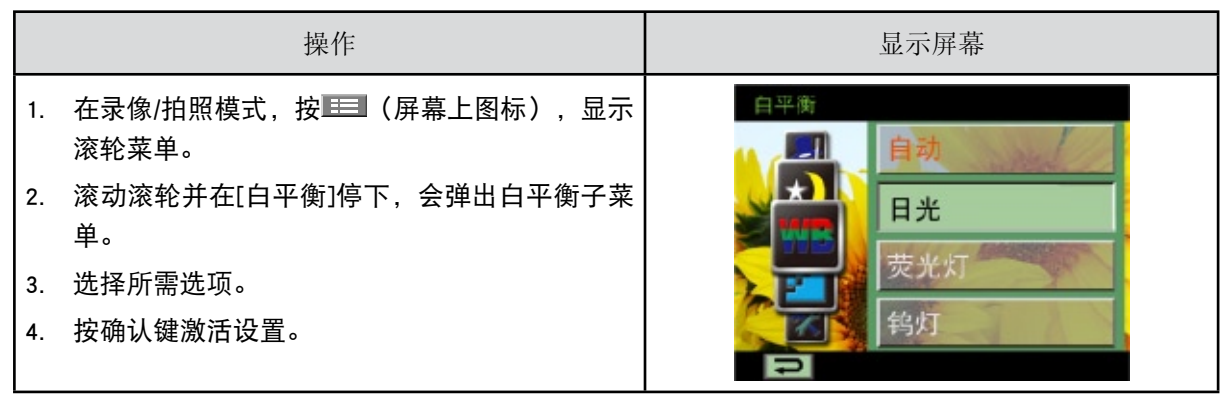

### 情境

你可以根据背景情况来选择模式。

- • 自动:对影像无特殊效果的拍摄。
- • 肤色:让肤色看起来更自然效果的拍摄。
- 夜景:在拍摄夜景或照明不足的情况下, 使用「夜间模式」。
- • 背光:您可以在灯位于物体后面时进行拍照。
- • 黑白:将图像转换成黑白形式。
- • 经典:将棕褐色外观施加于影像。
- • 负片:将影像转换为普通相片的负片。

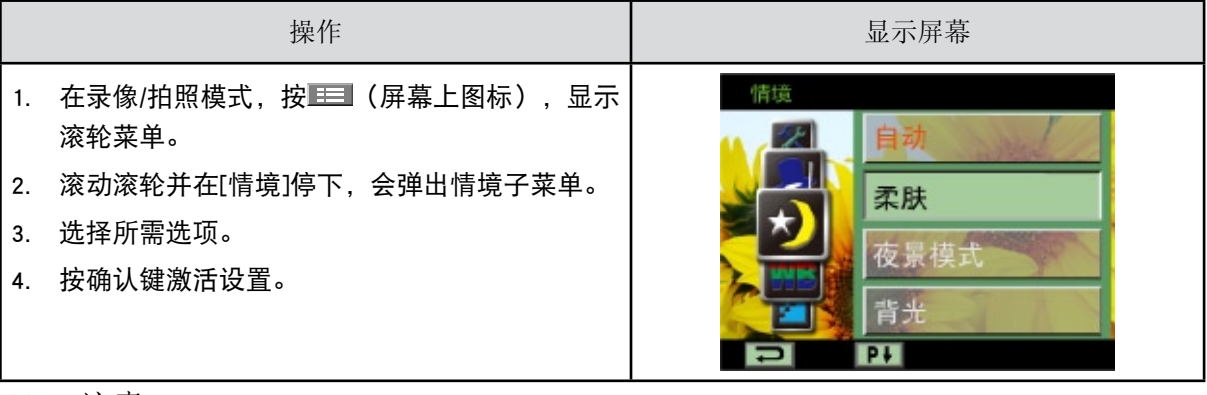

注意

夜景模式中,为避免照片模糊,请将DV放在平稳的表面上,或使用三脚架。

录像效果

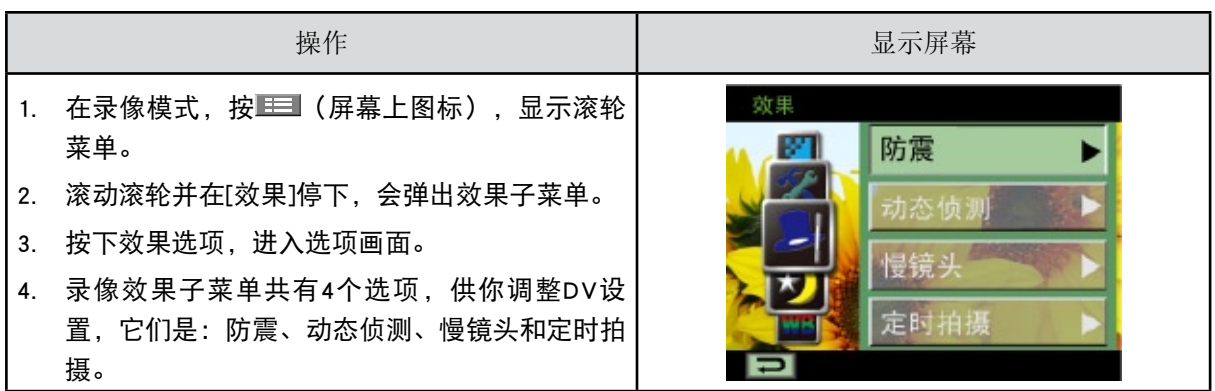

防震

选择减少震动的效果模式,以便拍摄出稳定的图像。

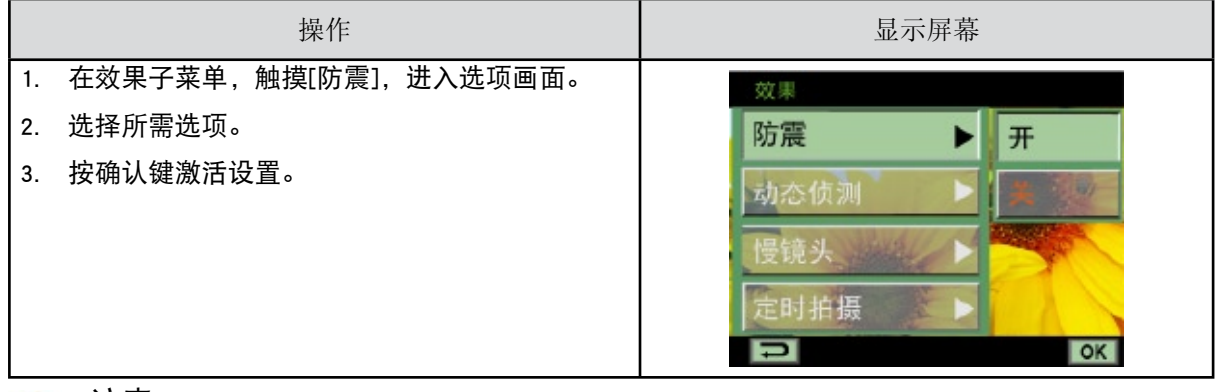

注意

稳定选项不适用于HD (720 p30) 和 WVGA60.

动态侦测

DV侦测到运动时,自动录像。

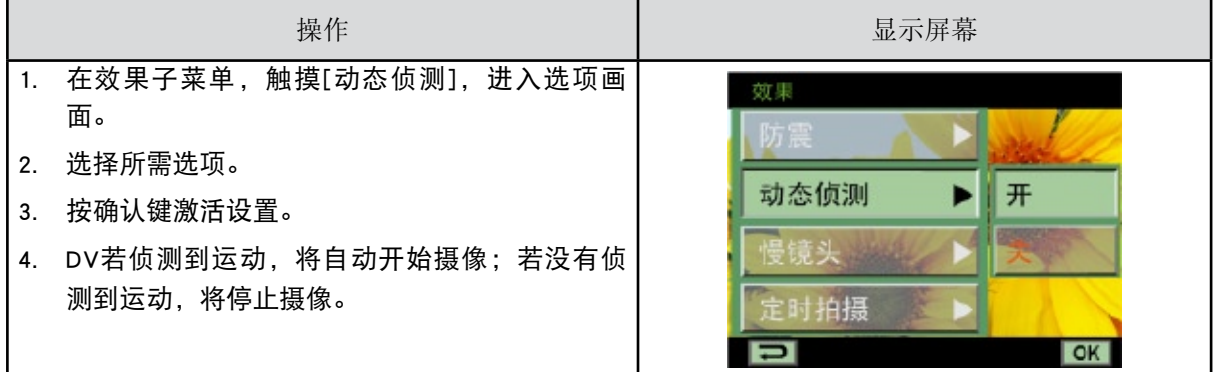

慢镜头

目标物体低于正常速度移动时,用此效果模式录像。

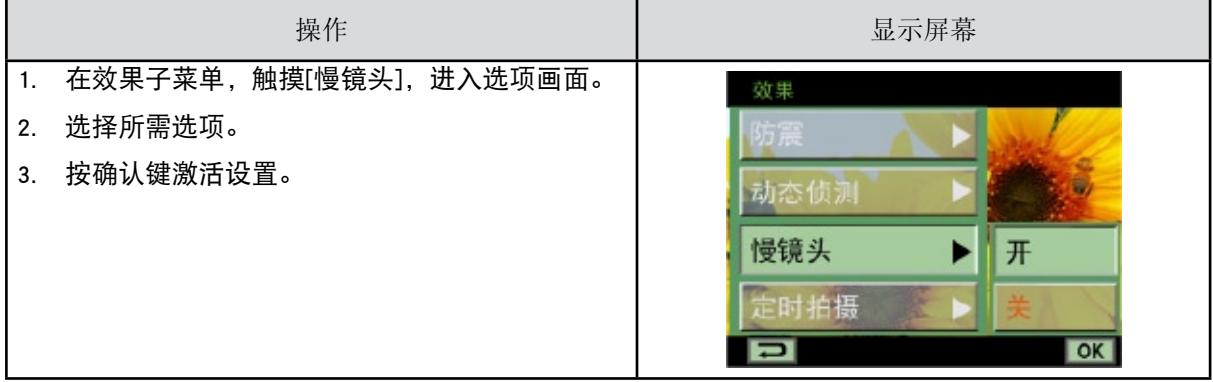

定时拍摄

记录可以以特定的间隔成像。你可以将其作为一个电影文件进行设定和播放。

- • 关:禁用定时拍摄。
- • 1秒:每秒拍摄一帧。
- • 3秒:每3秒拍摄一帧。
- • 5秒:每5秒拍摄一帧。

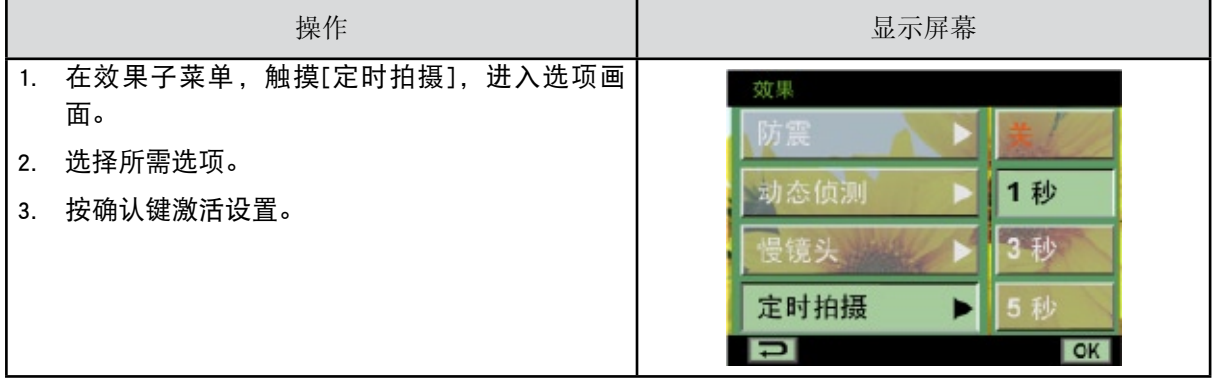

注意

• 在激活定时功能的情况的下不能使用稳定功能。

拍照效果

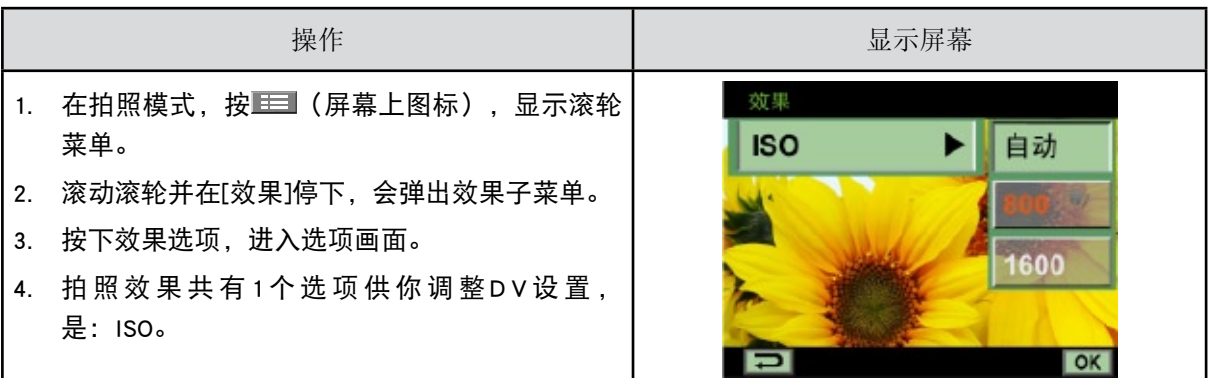

ISO

DV可自动调节相片的ISO感光度。有二种手动ISO感光度设置(800/1600)。 数字越大,设置的ISO敏感度越 高。选择一个较小的数字以拍摄更清晰的图像。 选择一个较大的数字以便在黑暗中拍摄图像或拍摄高速 移动的物体。

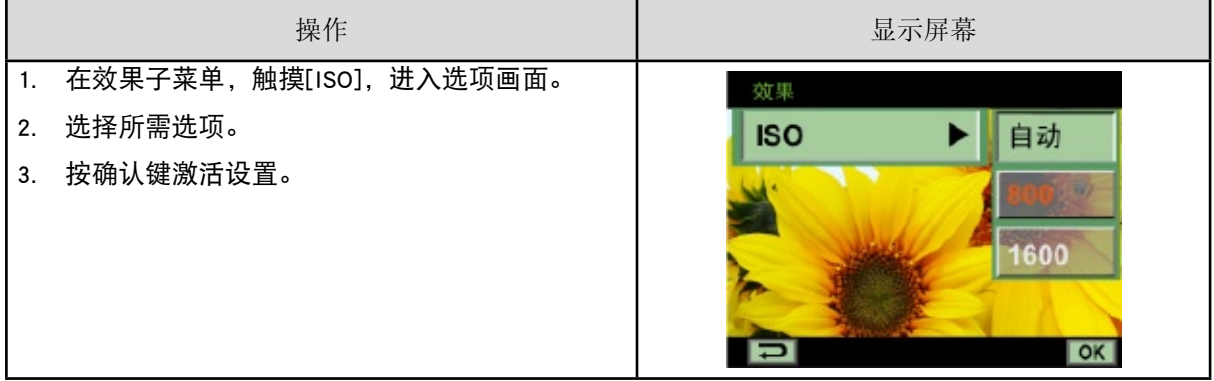

注意 当ISO数字变大时,图像可能增加噪点。

# 第4节 享受播放模式

# 按钮功能

在回放模式,按键具有下列功能:

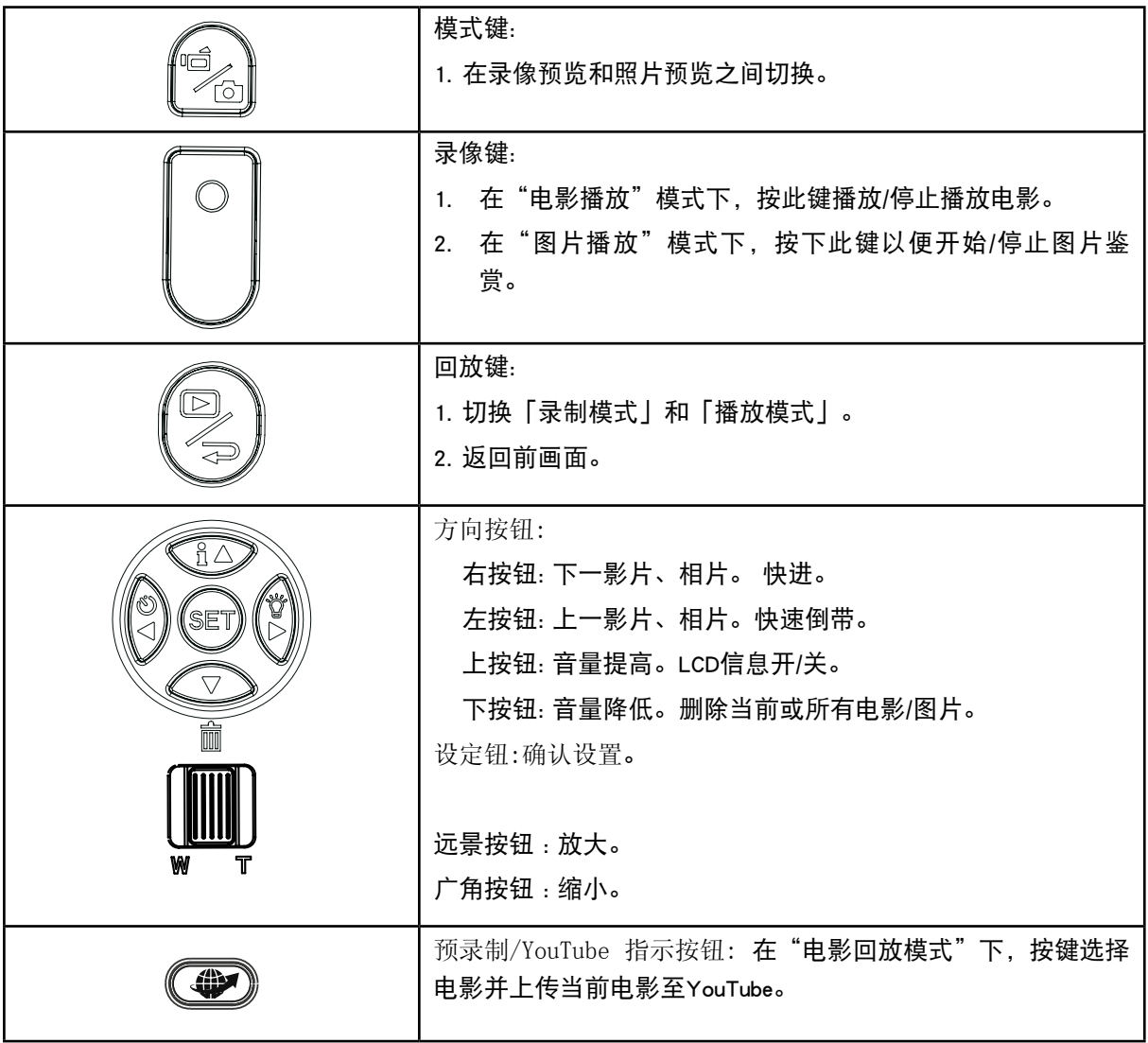

## LCD显示器信息

播放模式中,LCD屏幕上的指示器:

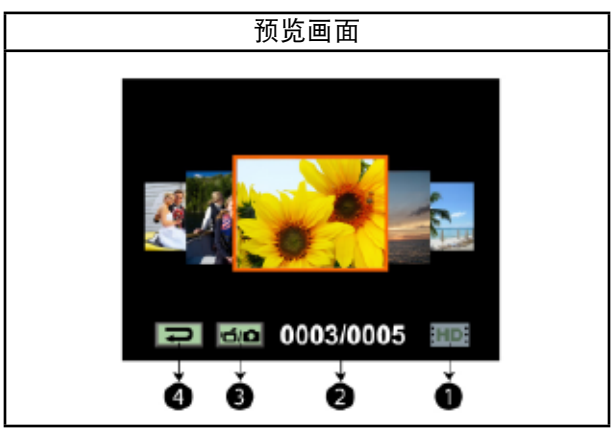

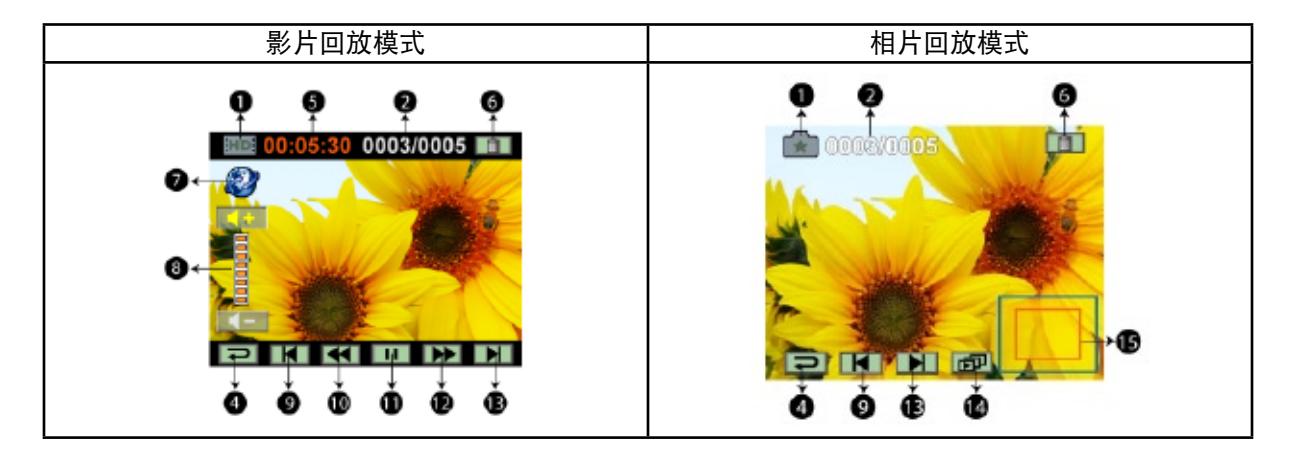

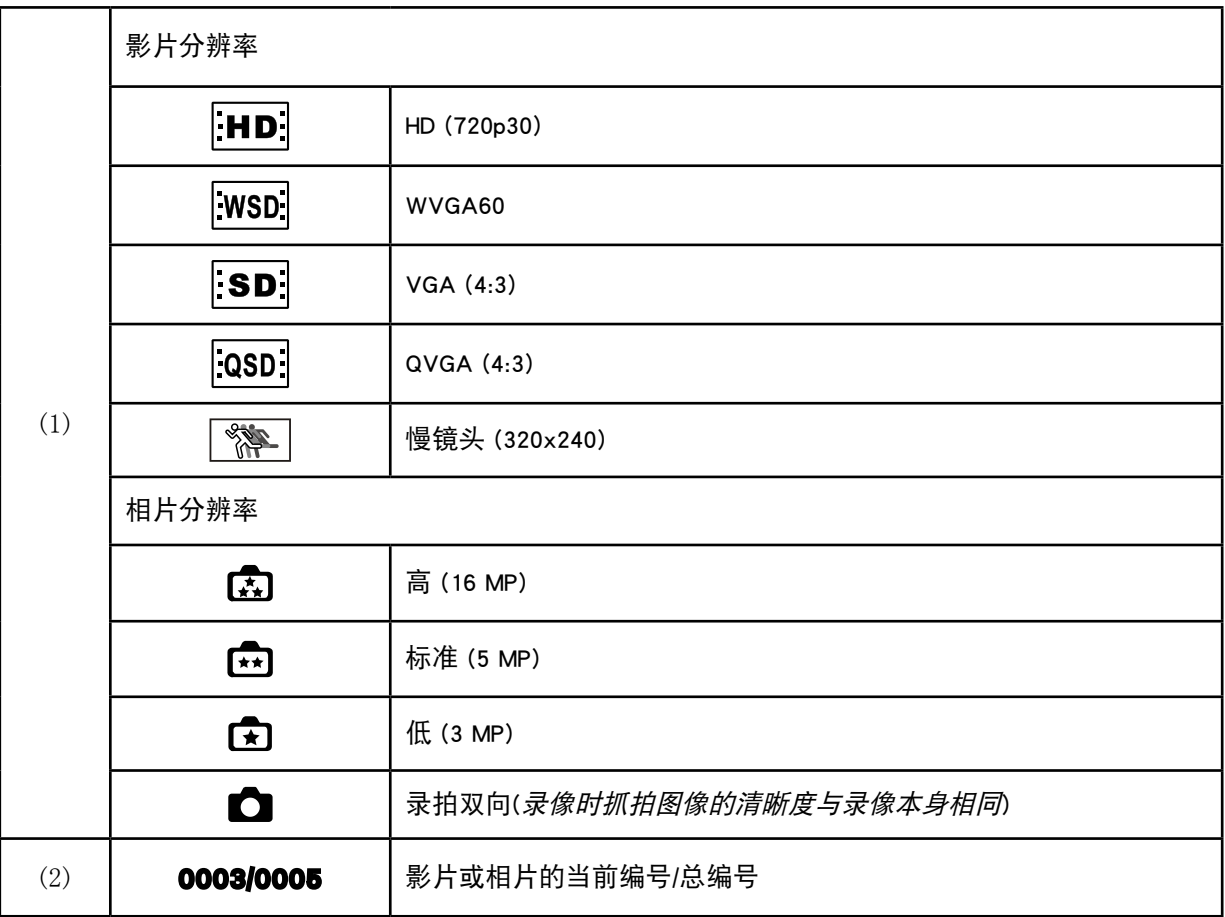

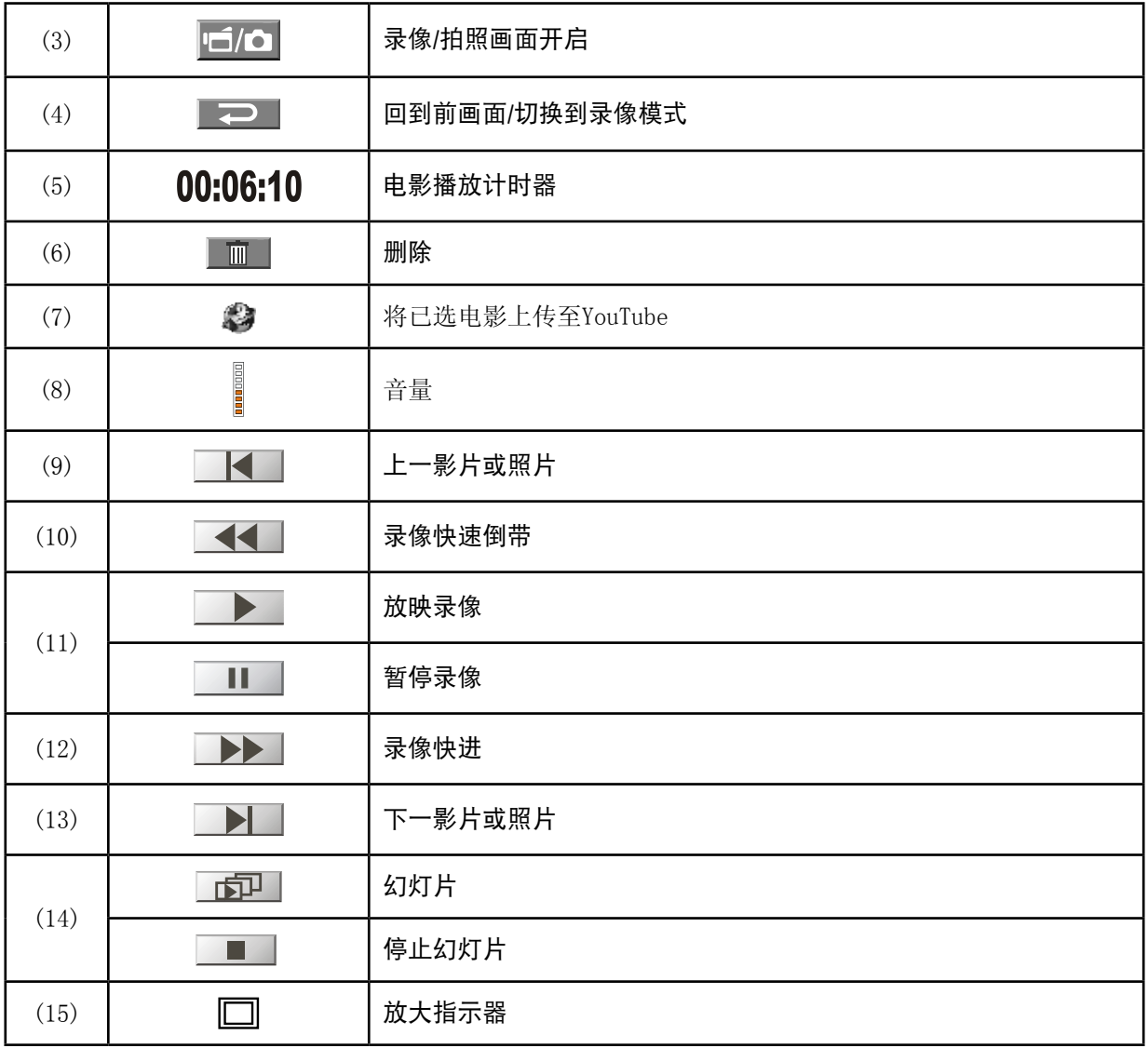

# 播放模式操作

"播放模式"用于在内建内存或可选的记忆卡上观看和管理电影和相片。

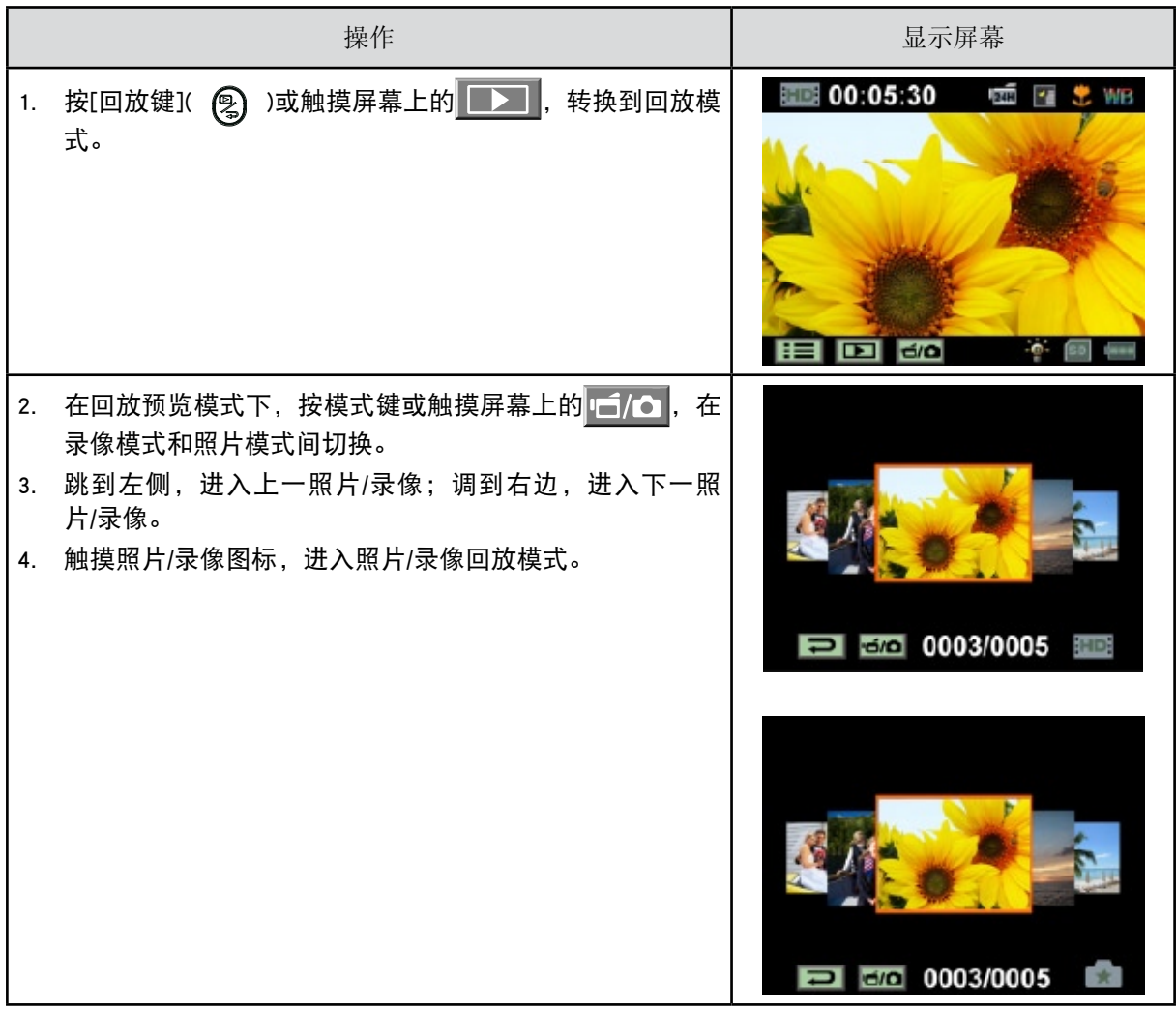

影片播放

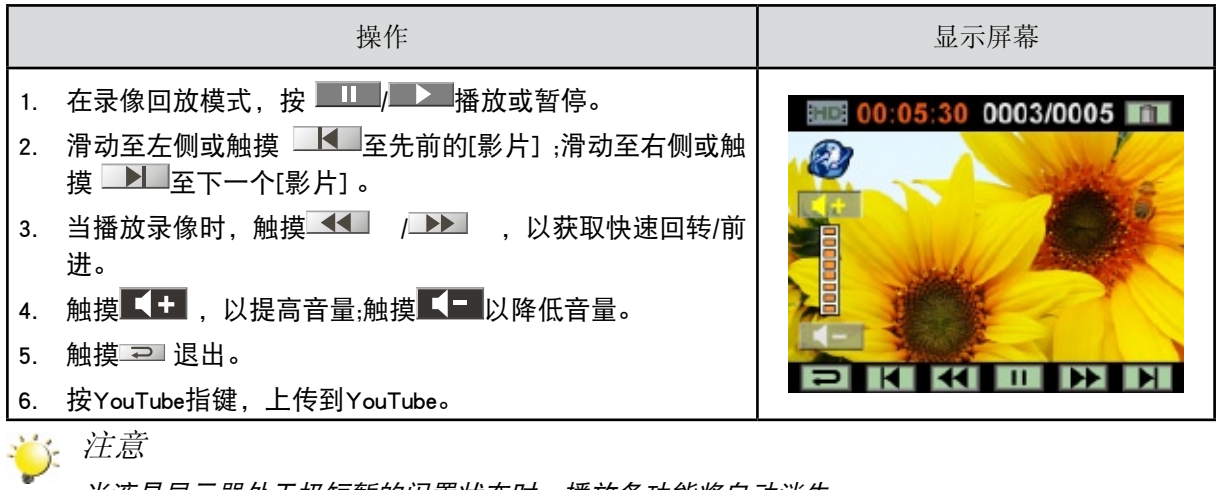

当液晶显示器处于极短暂的闲置状态时,播放条功能将自动消失。

删除影片

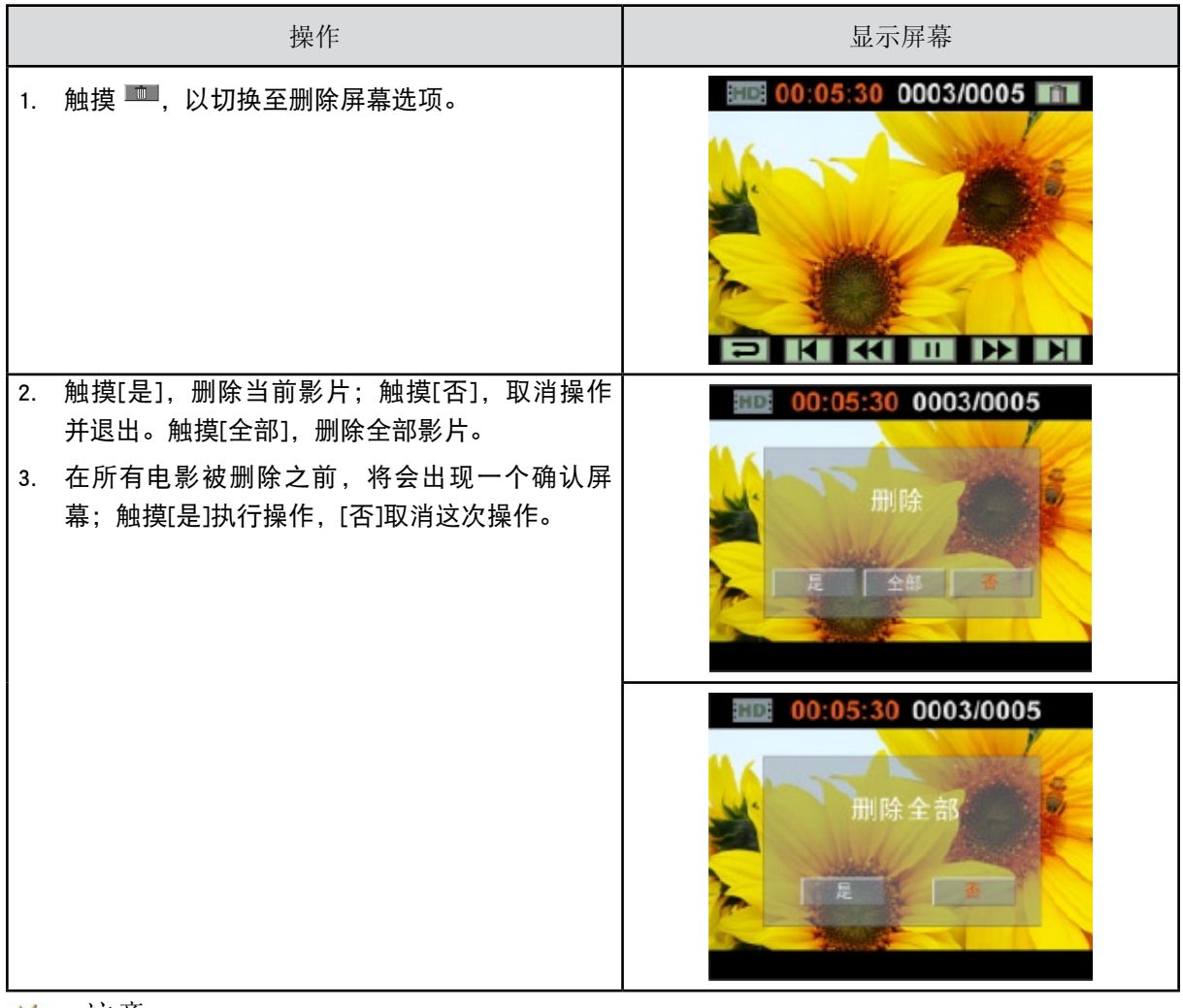

注意

• 如果装了存储卡,只能删除卡上存储的影片。

• 不能删除写保护存储卡的影片。

相片播放

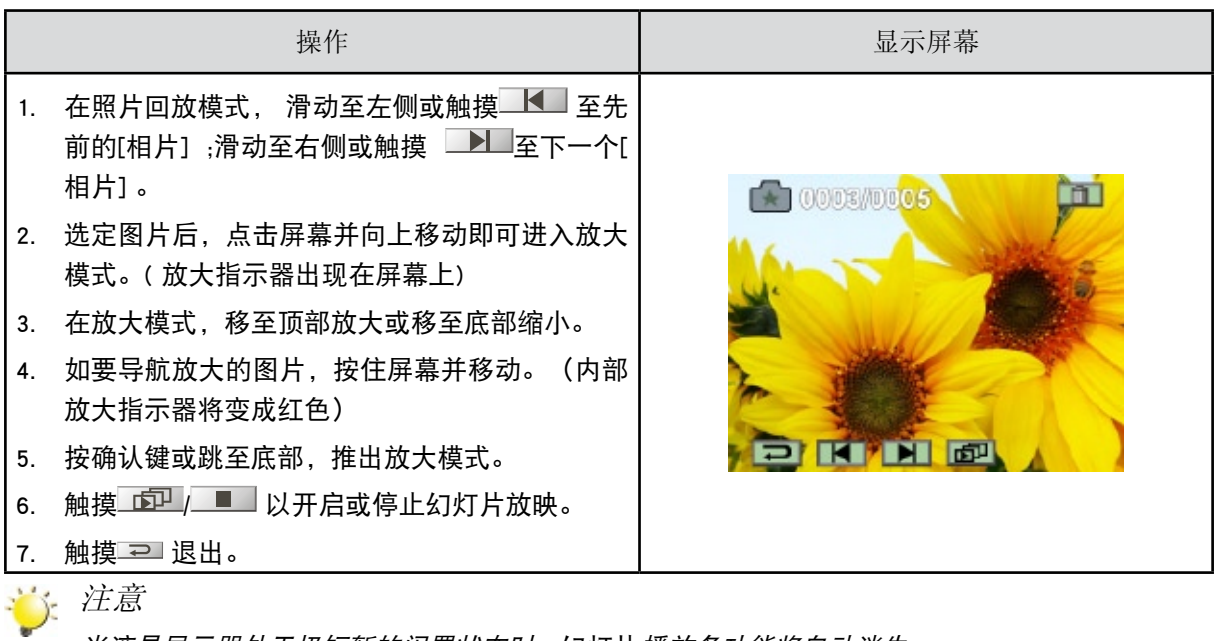

当液晶显示器处于极短暂的闲置状态时,幻灯片播放条功能将自动消失。

删除相片

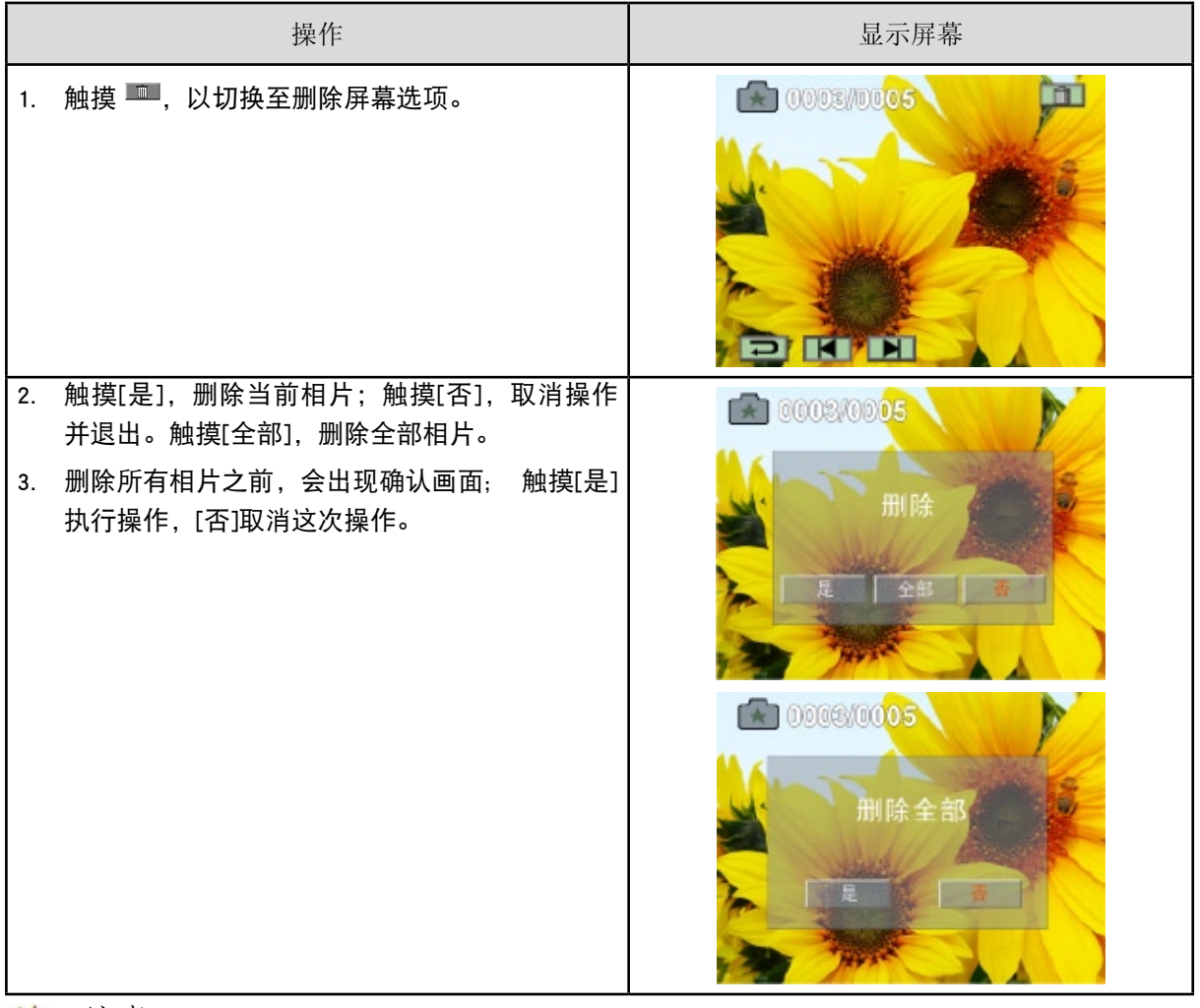

注意

- • 如果装了存储卡,只能删除卡上存储的相片。
- • 不能删除写保护存储卡的相片。

# 第5节 设置你的DV

设置选单

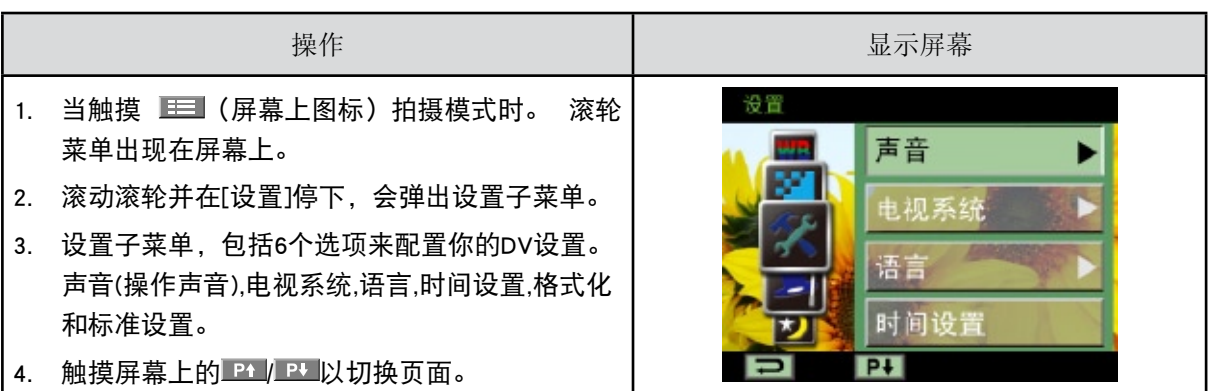

声音

启用或禁用键区音调和操作声音。

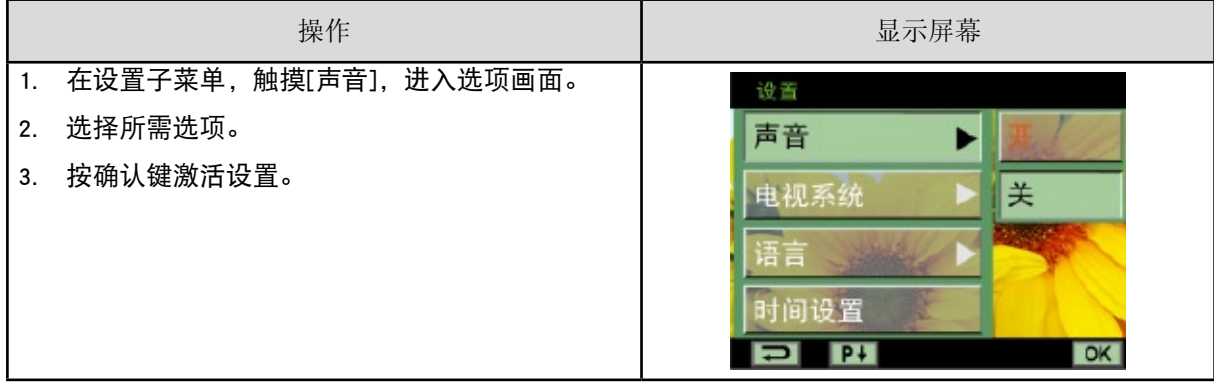

电视系统

确保选择适合当地的TV标准NTSC或PAL。

电视系统设置不当会引起相片闪烁。

NTSC(60Hz)标准:美国、加拿大、日本、韩国和台湾等。

PAL(50Hz)标准:英国、欧洲、中国、澳大利亚、新加坡和香港等。

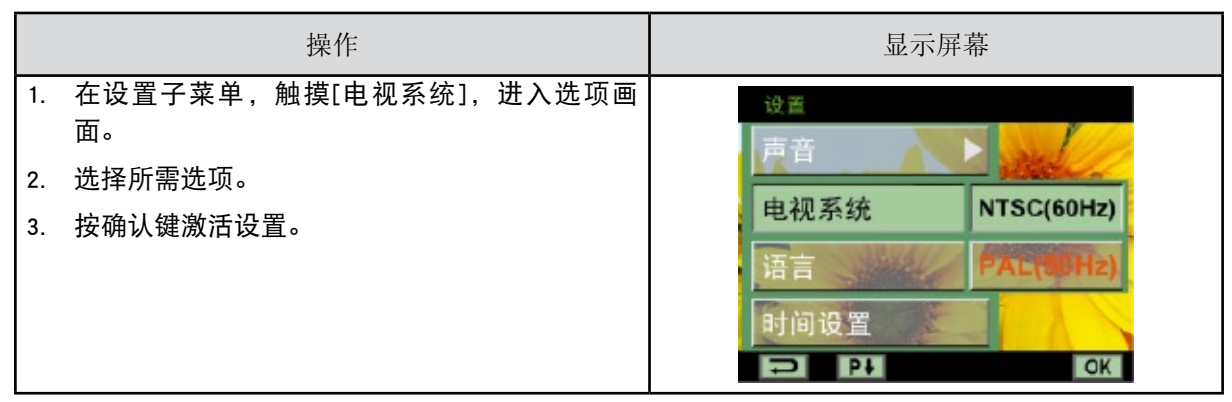

语言

请使用此选项来选择所需用户界面的语言。

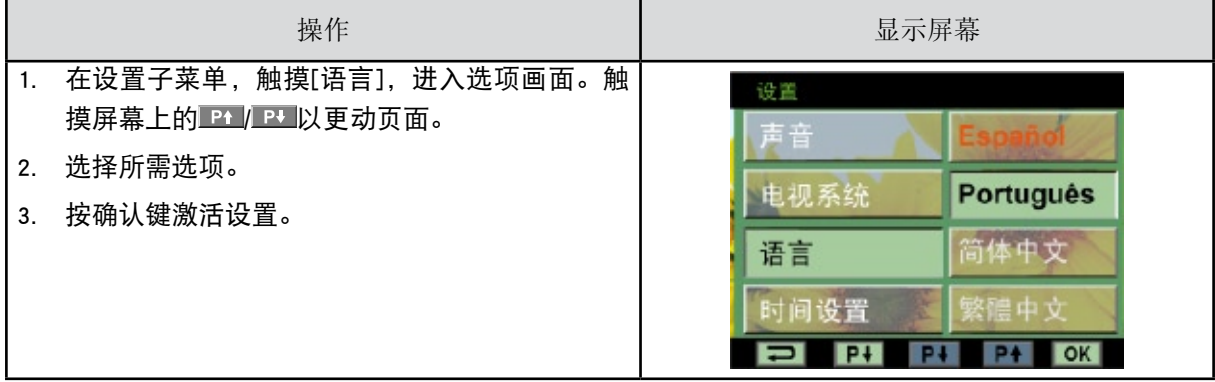

时间设置

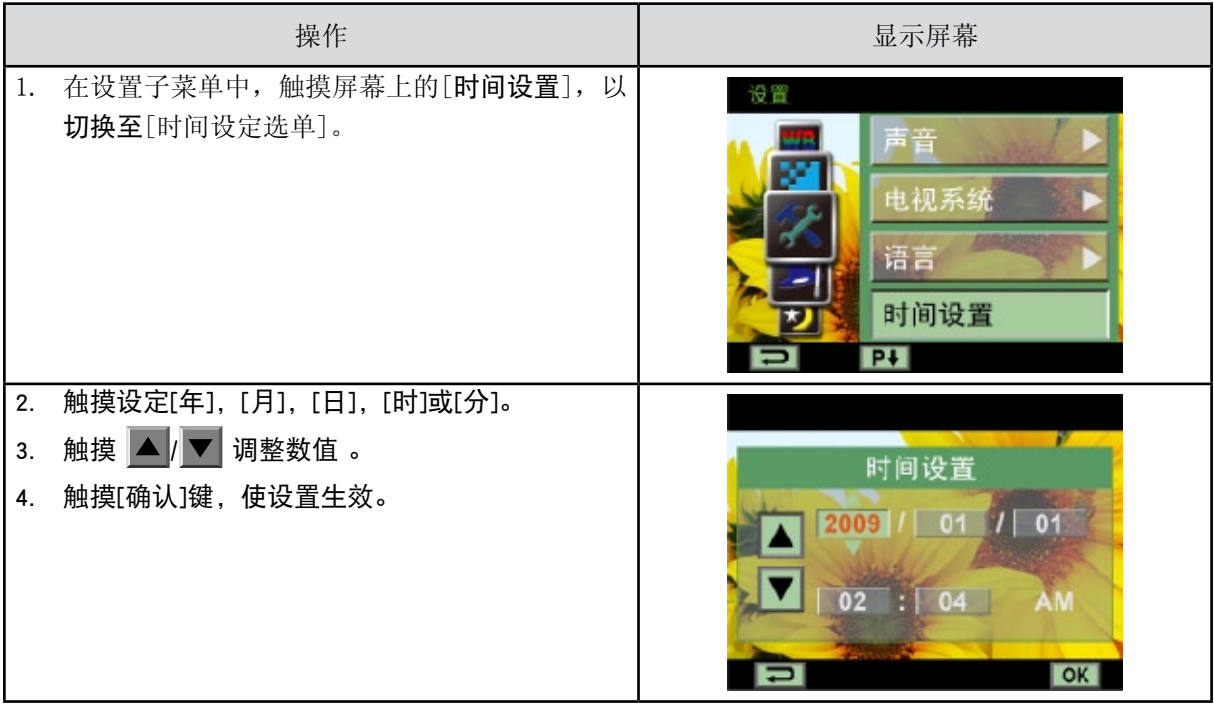

格式化

是: 格式化SD存储卡(当DV内有SD存储卡时)或格式化内存(没插SD存储卡)。

否:不格式化SD存储卡(当DV内有SD存储卡时)或不格式化内存(没插SD存储卡)。

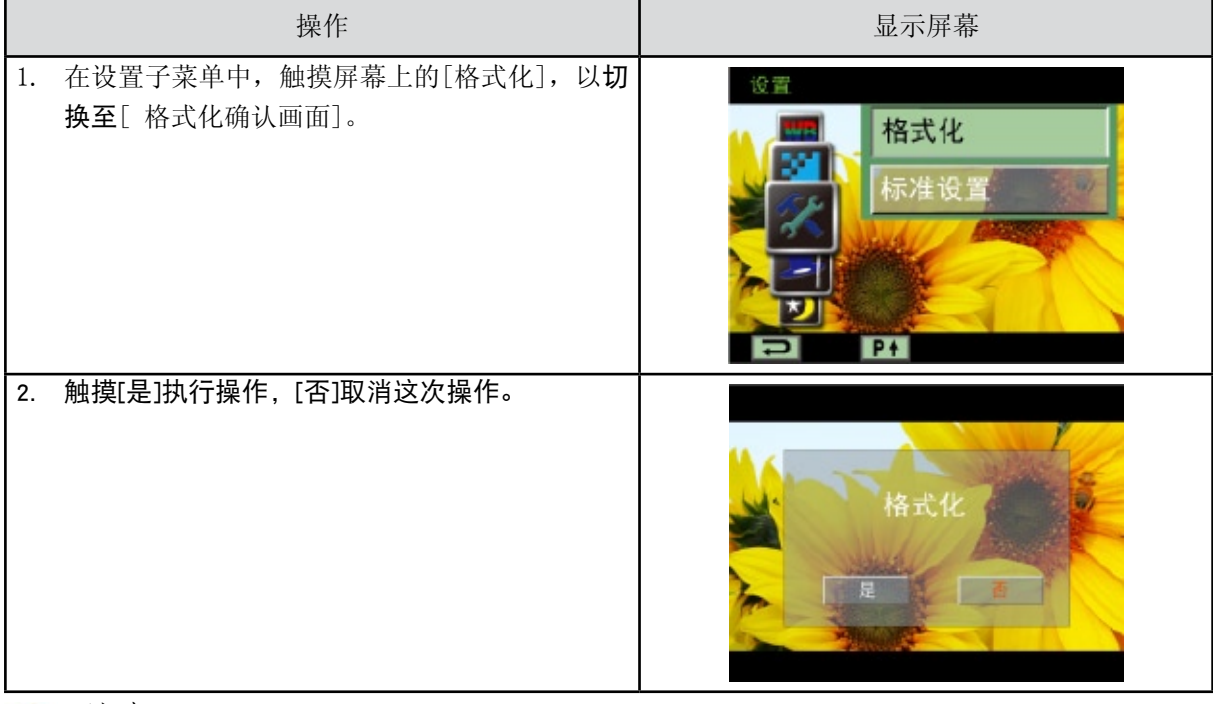

注意

SD记忆卡格式化之后所有资料将会清掉.在执行此功能之前请先确定资料是否已复制进电脑中。

### 标准设置

#### 要恢复默认的出厂设置,请选择此选项。

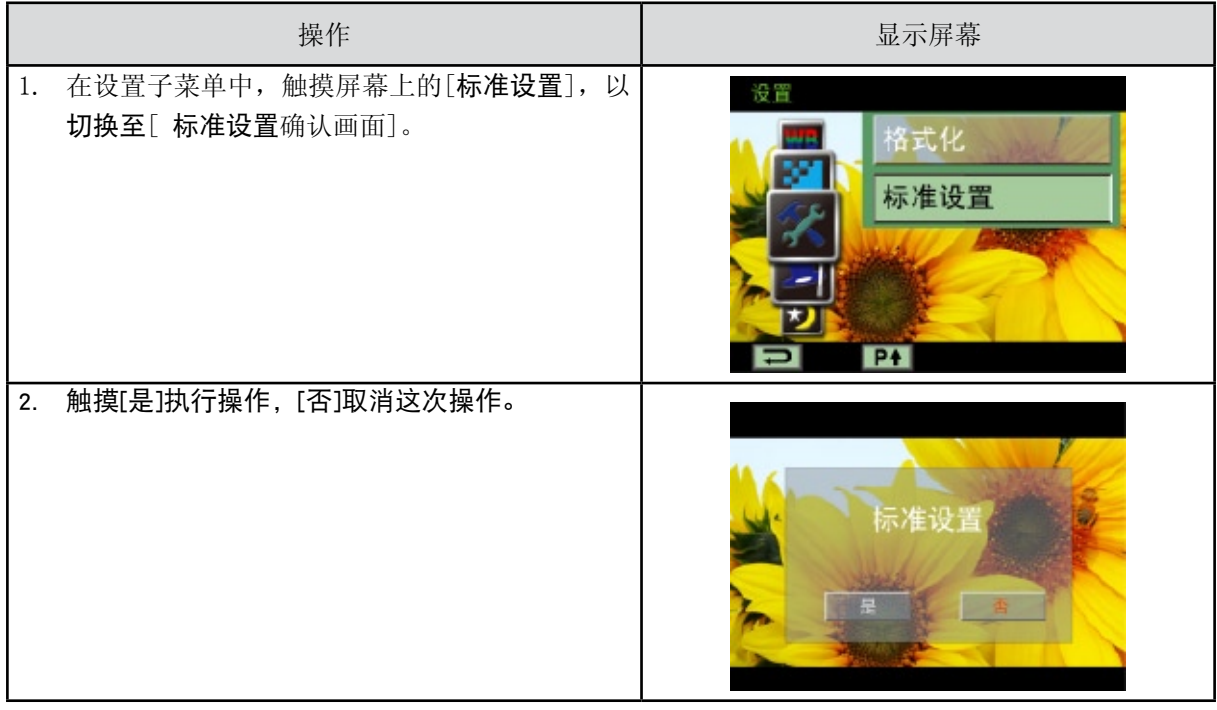

#### 下表说明DV的标准设置。

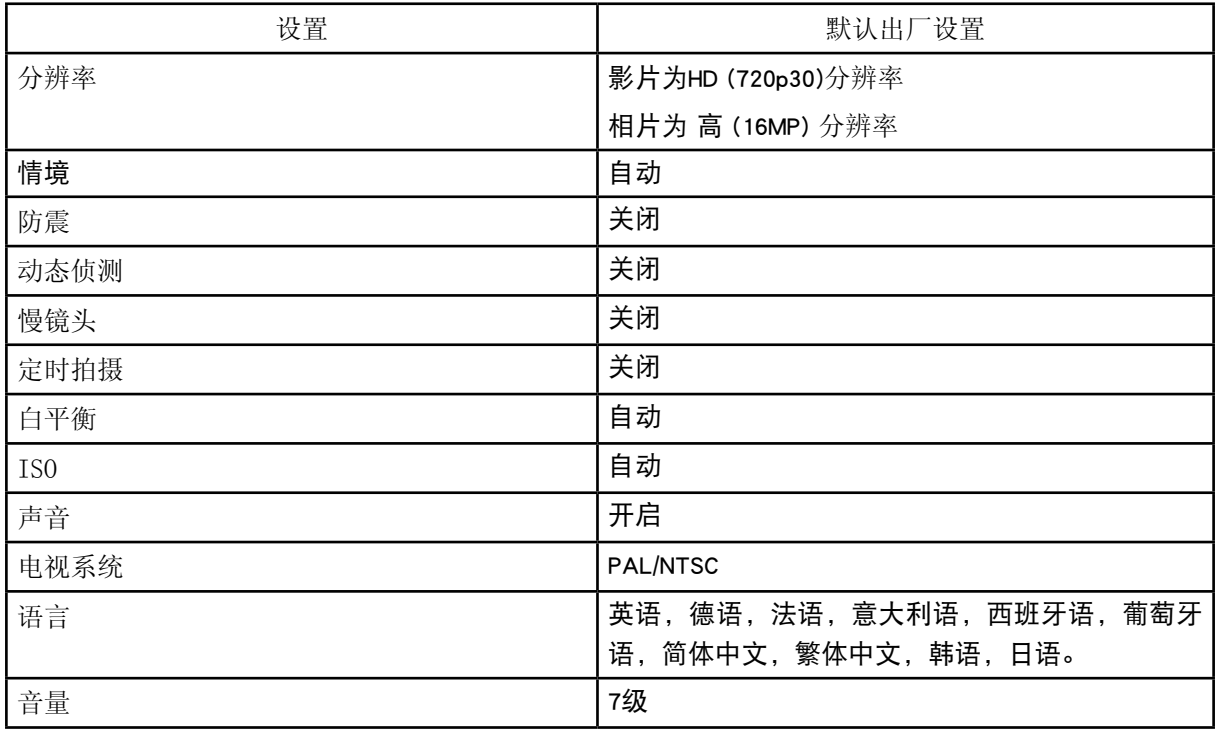

# 第6节 在TV上观看相片和影片

连接到高清晰度TV16:9 ( 宽屏 )

1. 将HDMI电缆一端连接到DV的HDMI输出端口。

- 2. 将电缆另一端连接到电视机。
- 3. 请将TV视频输入源设置为" "HDMI"选项。

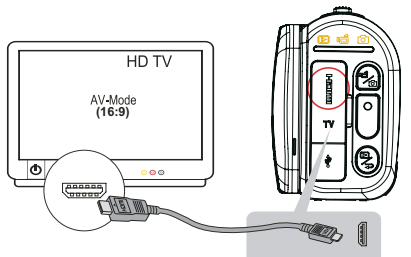

4. 使用按钮观赏储存在电视上的录像/相片。

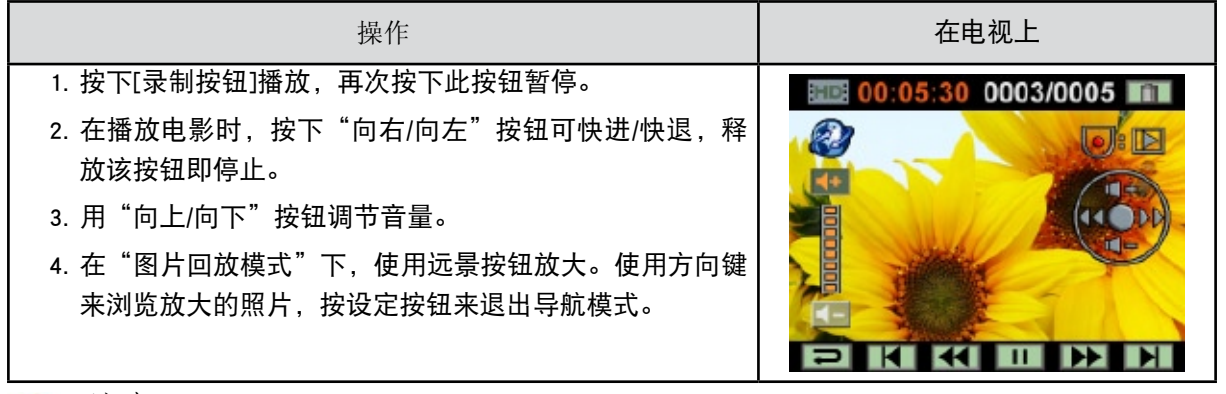

注意

当数码DV与高清电视连接时,无法进行摄像与拍照;DV连接高清电视时,LCD显示器不工作。

连接到非高清晰度4:3TV

1. 将AV电缆一端连接到DV的TV输出端口。

- 2. 将电缆另一端连接到电视机。
- 3. 使用方向钮观赏储存在电视上的录像/相片。

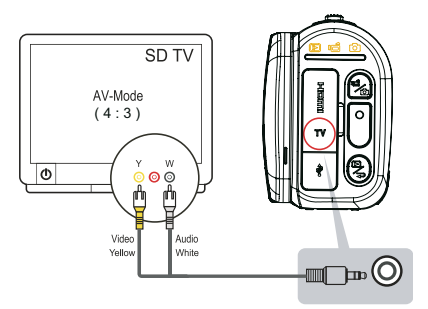

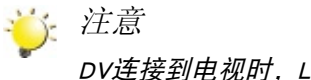

DV连接到电视时,LCD显示器不工作。

# 第7节 在PC上观看相片和影片

#### 安装捆绑的软件

#### 本DV随附的CD-ROM光盘包含3个软件。

- • ArcSoft MediaImpression 2 是用户容易掌握使用的应用程序,可以很容易地把你的录像烧录进DVD、 或上传到视频分享网站。
- • ArcSoft MediaConverter3.0是一款功能强大的应用软件,可将多种视频格式转换成你的DV所兼容的 格式。
- • Adobe Reader是需要安装好的常用程序,用于阅读用户手册。很多计算机用户会发现他们已在计算机 上安装了这个软件。

如下安装捆绑的软件:

- 1. 把光盘插入计算机光驱。出现自动运行画面。
- 2. 点击安装应用软件,按照屏幕上的指示来完成安装。

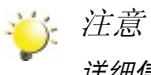

详细信息可参阅全部捆绑软件的在线帮助。

### 将照片或影像传输至计算机

你可将DV中存储的照片或影像,传输至计算机,利用电子邮件发送给朋友,或上传至网站。 要实现此操作:

1. 利用附带的mini USB 2.0数据线,连接计算机与DV。LED指示灯亮并闪烁。

2. LED停止闪烁后,可在"我的电脑\可移动的磁盘\ DCIM\100MEDIA"中找到影像文件和照片文件。

- 3. 在上述目录下,可以读取、删除、移动、或复制任意影像/照片。
- 4. 利用附带的ArcSoft程序软件,可编辑影像或照片。

# 第8节 将录制的剪辑刻录到DVD

捆绑软件光盘包含的ArcSoft MediaImpression 2还有刻录电影剪辑到DVD的功能。可以在DVD上保存以前的 电影,与家人和朋友共享。

要创建DVD:

- 1. 安装ArcSoft MediaImpression 2(参考第7节)。
- 2. 点击Windows [开始]→指向[ (所有)程序] →[ ArcSoft MediaImpression 2 ]。
- 3. ArcSoft MediaImpression 2主画面便会出现在桌面上。
- 4. 点击[Videos(视频)]。

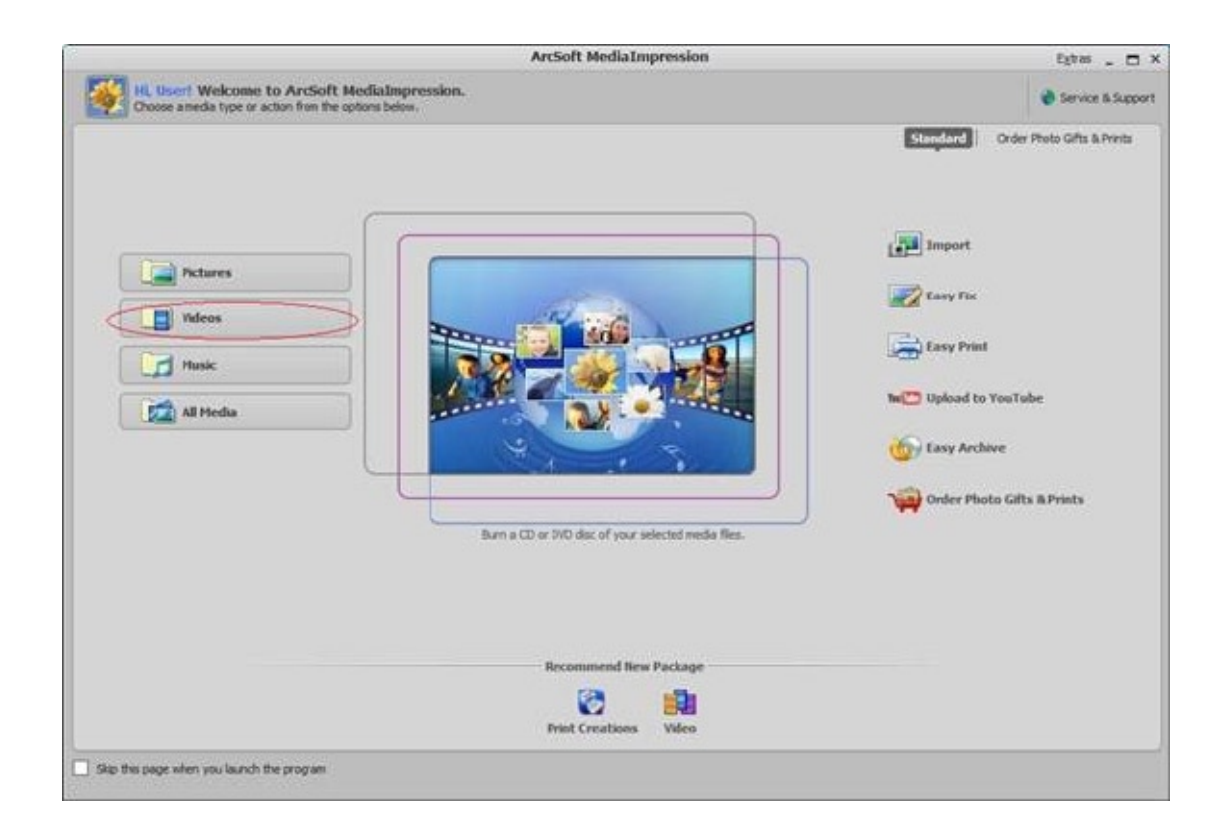

- 5. 屏幕出现操作界面:
	- • 选择你要刻录的视频文件。
	- • 在显示区选择文件。
	- • 在底端菜单点击[Make Movie(制作)]。

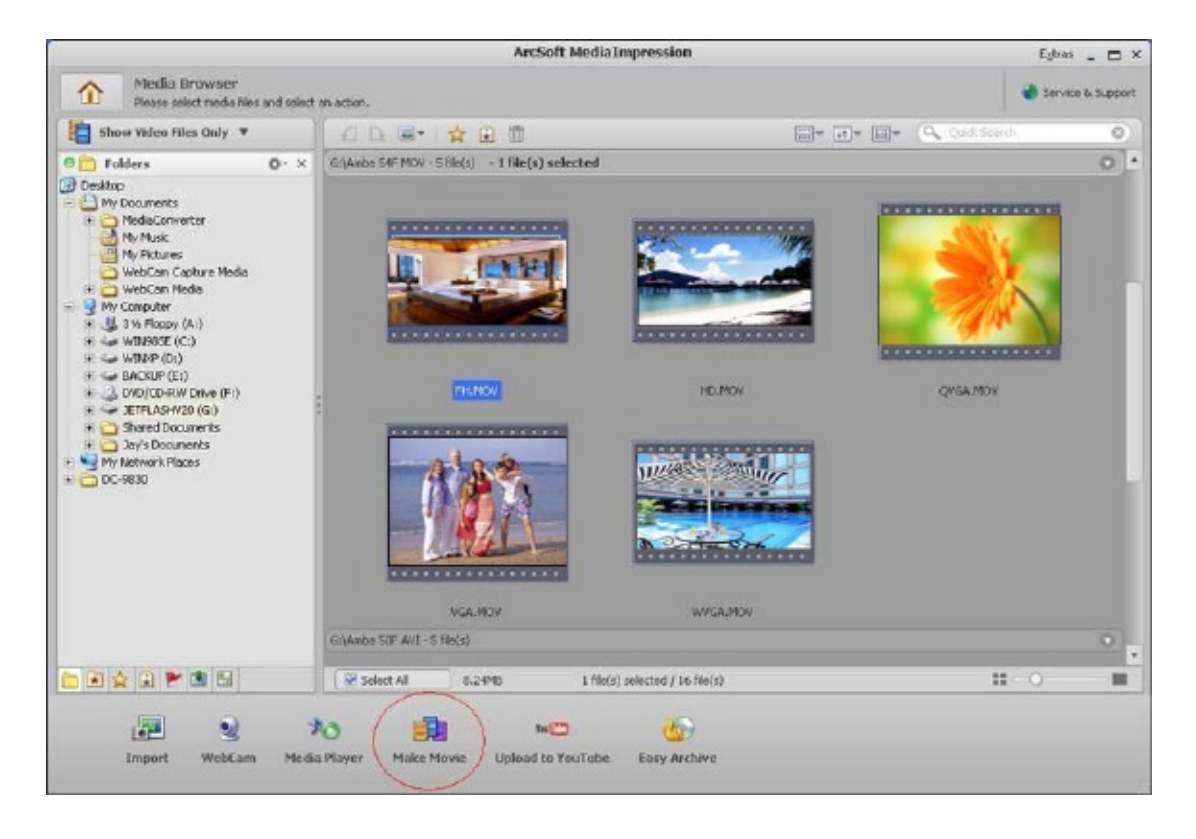

- 6. 点击[Add Media (添加媒体)]( <sup>||||||||||||</sup>),将文件添加到幻灯片。
- 7. 点击[Save/Share (保存/共享)]。

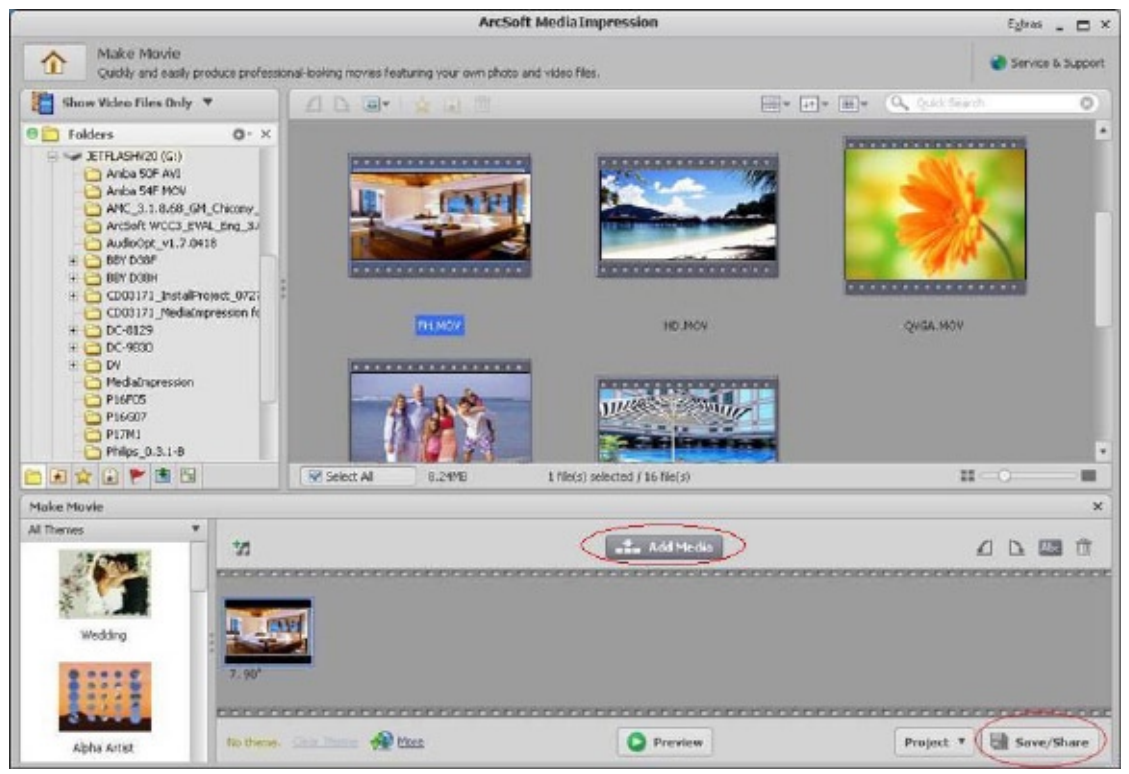

8. 选择[Burn (刻录)],并点击[Next (下一步)]。

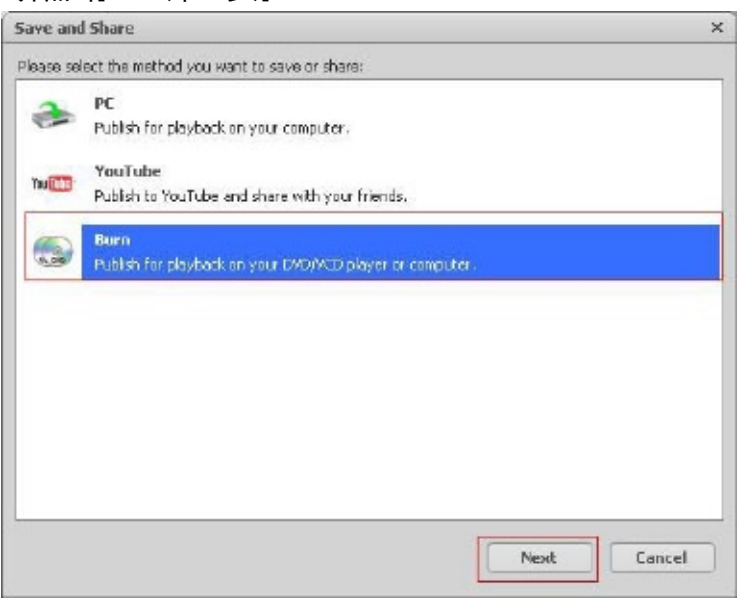

9. 点击[Start(开始)],开始刻录VCD/DVD。

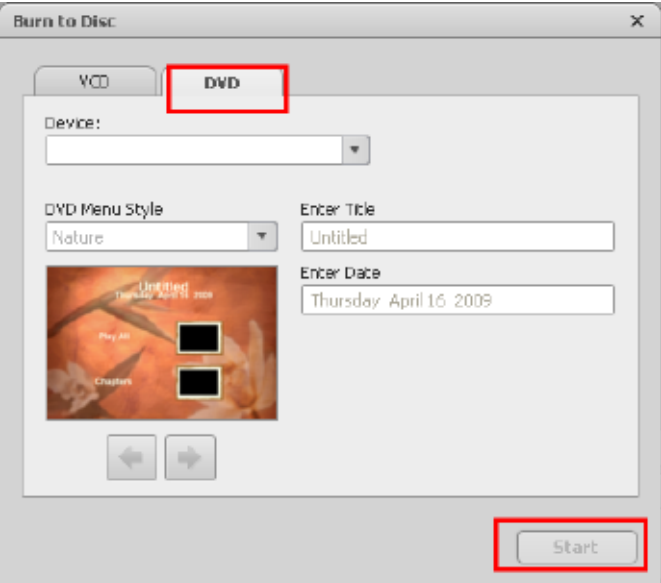

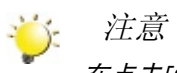

在点击[Start (开始)]前,请在VCD/DVD读写器内放置一张空白、可写VCD或DVD光盘。

# 第9节 上传视频到YouTube

内置的"YouTube指令"应用可方便您简便、快捷地上传视频剪辑。也可使用绑定软件ArcSoft MediaImpression2,将视频片断上载至YouTube。

#### 要上传视频文件到YouTube:

- 1. 要选择电影回放模式中的视频剪辑,请按YouTube指引键 <sup>3</sup>.
- 2. 使用随机附送的USB数据线连接DV与电脑。

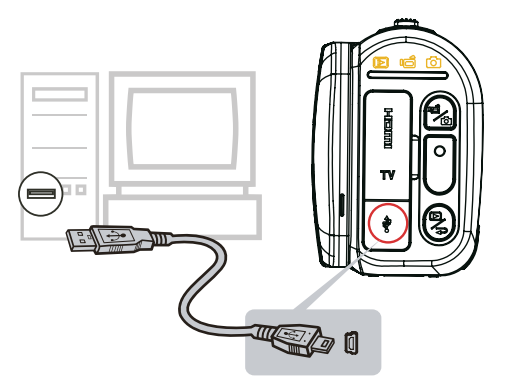

3. 使用USB数据线连接后, 将会出现自动运转屏幕。当主屏幕自动出现在桌面上时, 单击[YouTube Direct]  $\rightarrow$ [OK].

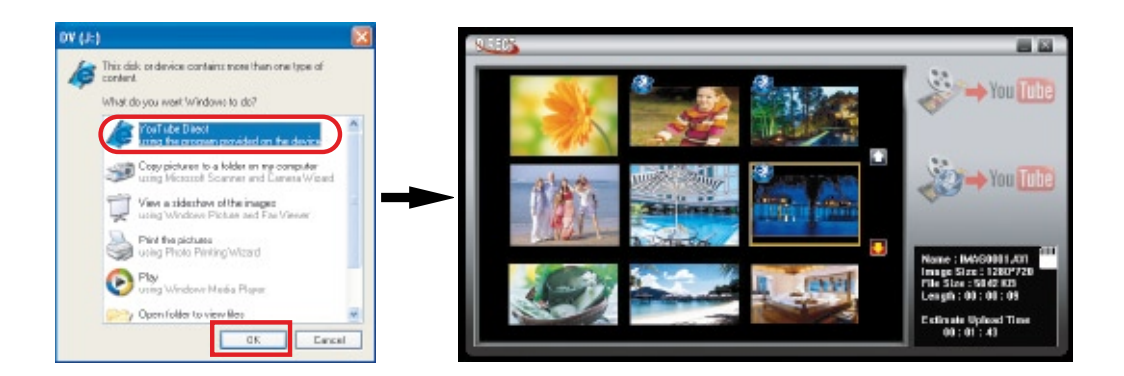

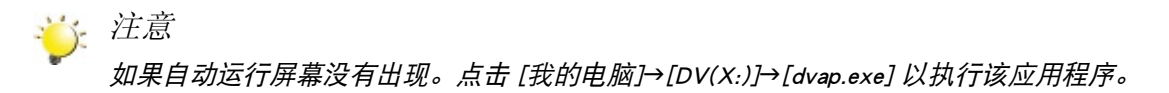

4. 预览视频:在缩略图屏幕中双击视频。单击播放/暂停图标即可播放/暂停。单击返回图标返回缩略图 预览屏幕。

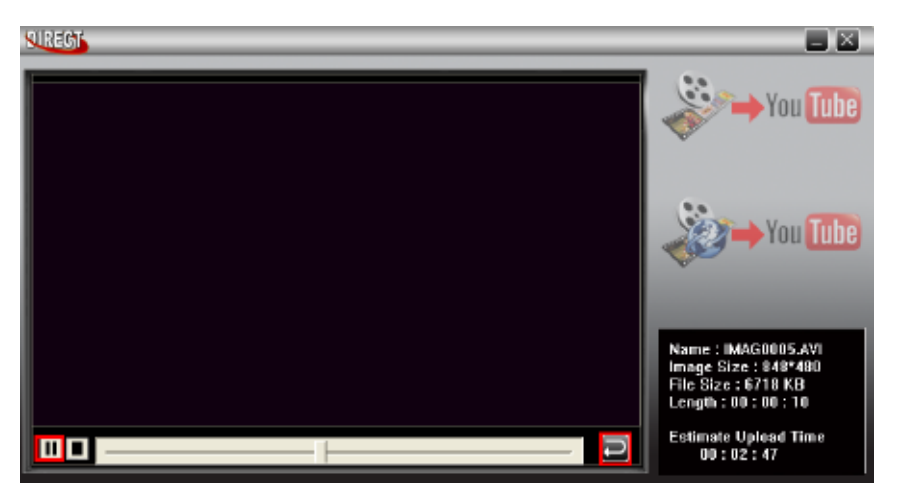

#### 5. 上传视频剪辑

(1) 上传单个视频或选定的多个视频:在缩略图屏幕中单击向上/向下图标切换页面。单击需上传的视频 (按住 + Ctrl 按钮可点选两个或更多视频),然后单击 [Upload selected videos to youtube](将选定视频上 传到 youtube) 图标。

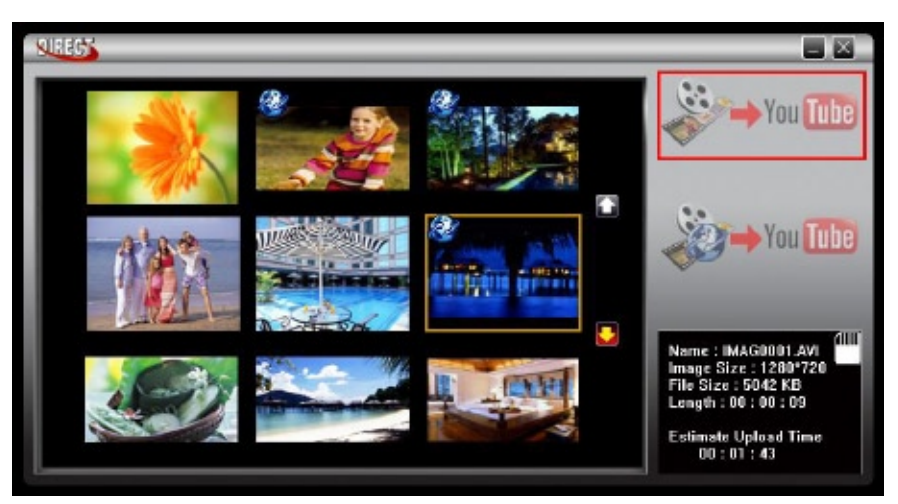

(2)上传之前选定的DV中的视频剪辑:单击 [Upload DV-selected videos to youtube] (将 DV 视频上传到 youtube )图标。

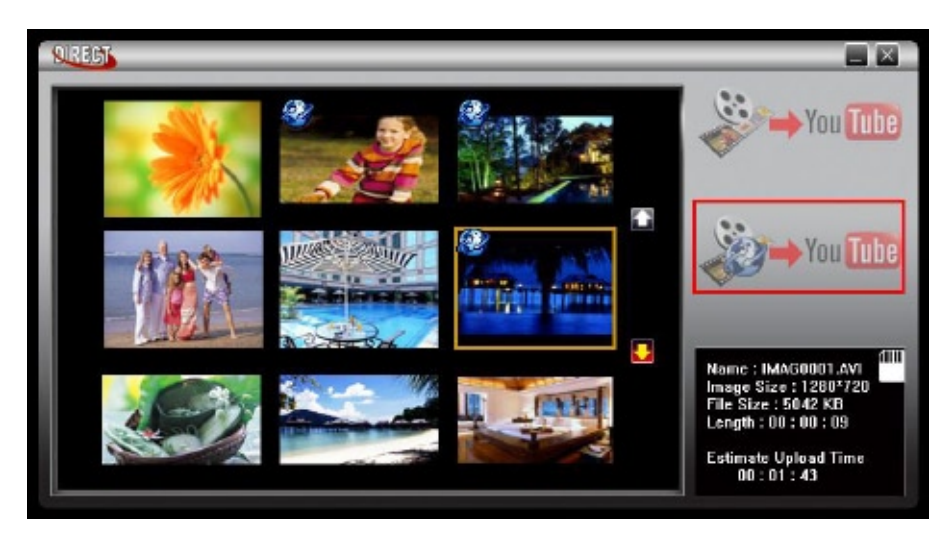

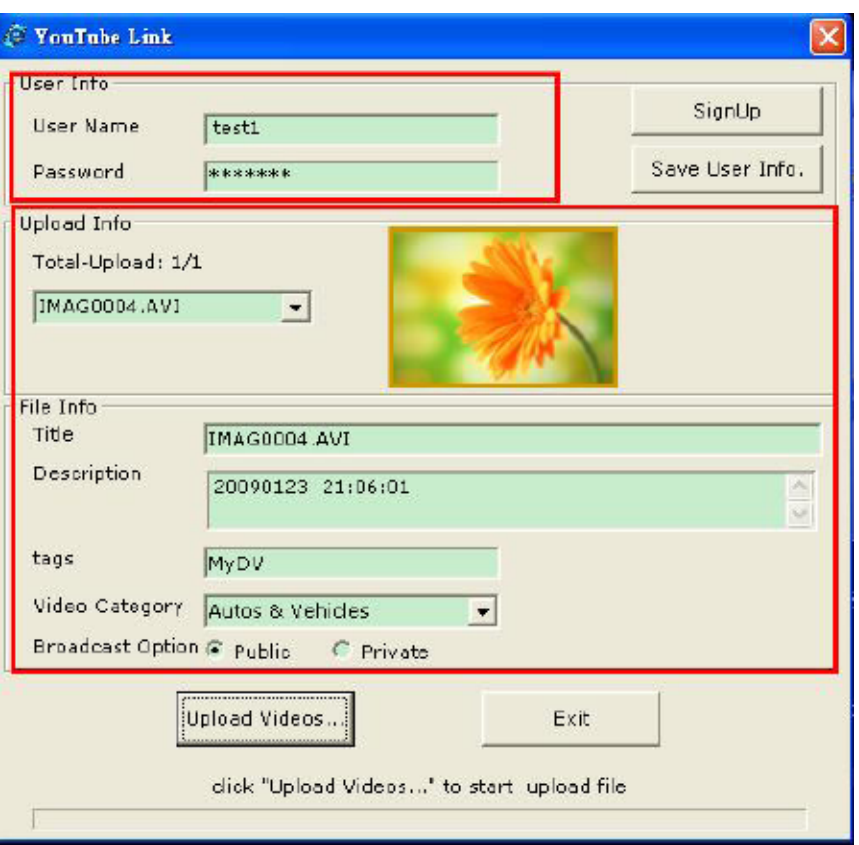

7. 如果您没有YouTube帐号,请先单击[Sign Up]以注册一个新的YouTube帐号。然后,YouTube注册页面将 会出现。请按照YouTube网站上的提示进行注册。如要保存用户姓名和密码,请单击[Save User Info]。

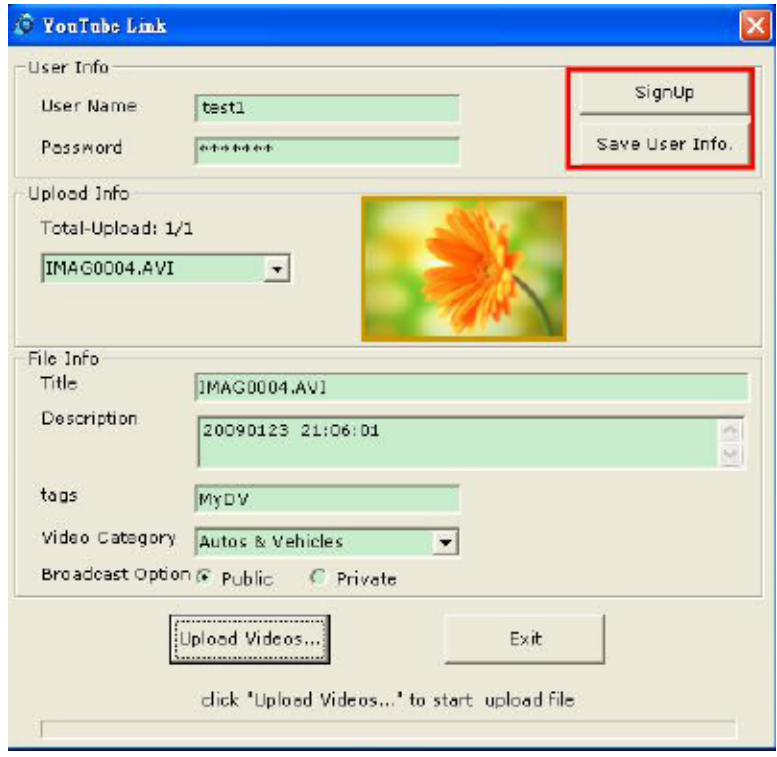

8. 上传视频, 请单击[Upload Videos]。

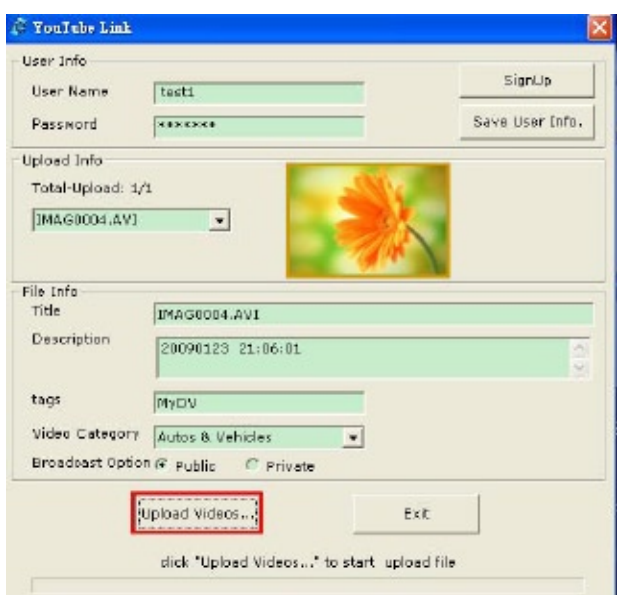

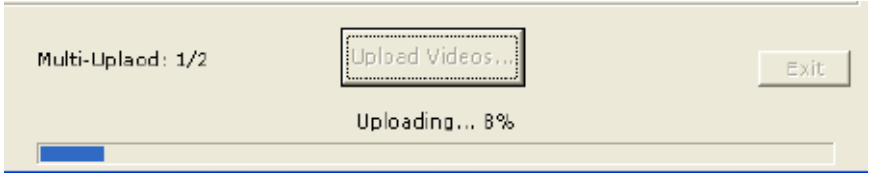

9.2 ArcSoft MediaImpression 2

要上传视频文件到YouTube:

- 1. 安装ArcSoft MediaImpression 2(参考第7节)。
- 2. 点击Windows [开始]→指向[ (所有)程序] →[ ArcSoft MediaImpression 2 ]。
- 3. ArcSoft MediaImpression 2主画面便会出现在桌面上。
- 4. 点击[Videos(视频)]。

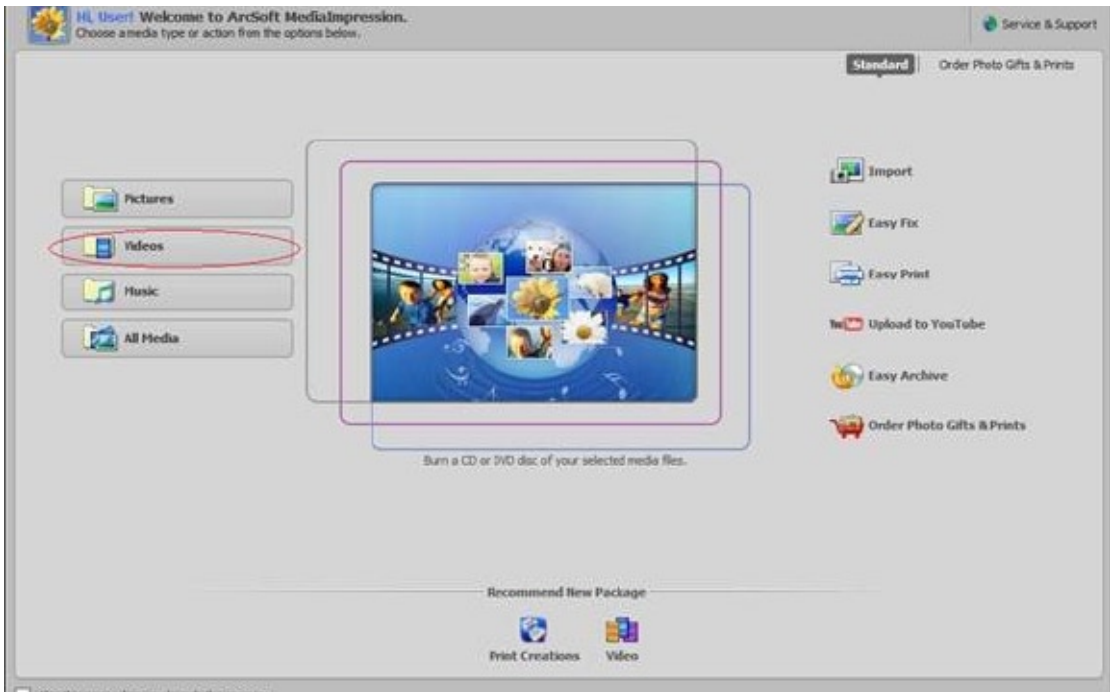

- 5. 屏幕出现操作界面:
	- • 选择你要上载的视频文件。
	- • 在显示区选择文件。
	- • 在底端菜单点击[Upload to YouTub (上传至YouTube)]。

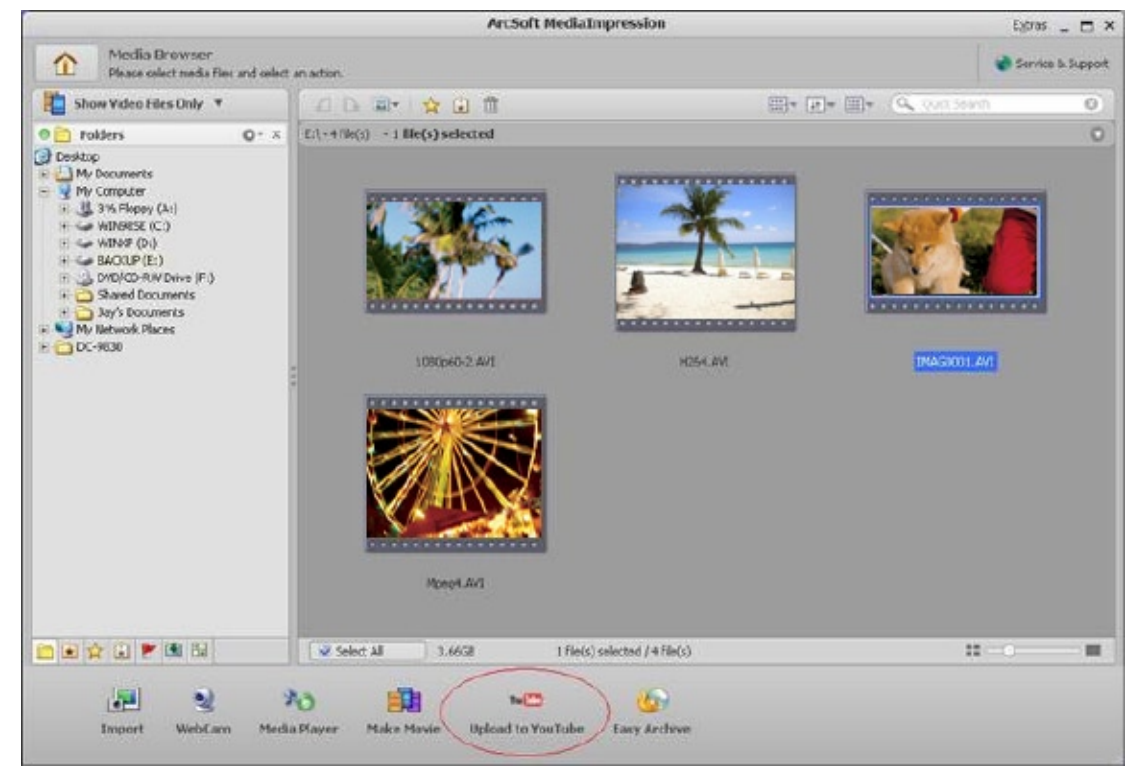

6. 在空格内填入YouTube帐号信息,点击[Login(登录)]。

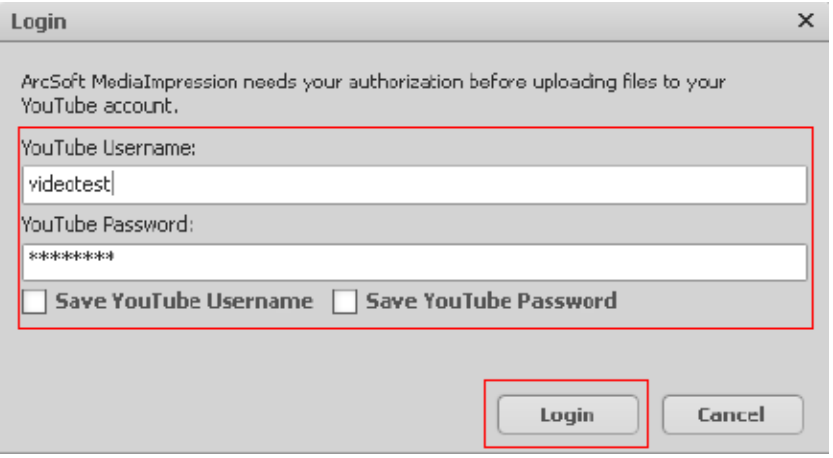

7. 在空格内填入视频片段信息,点击[Upload (上传)]。

![](_page_39_Picture_25.jpeg)

![](_page_39_Picture_26.jpeg)

# 第10节 视频格式转换

绑定软件光盘包含ArcSoft MediaConverter 3.0,其特点是可将多种视频格式转换成你的DV所兼容的格式。 这样,你就可以转换各种视频文件格式,并在你的DV上回放你喜欢的录像。

若要转换视频影片:

- 1. 安装ArcSoft MediaConverter(参见第7节)。.
- 2. 点击 [开始]→指向[ (所有)程序] → [ArcSoft MediaConverter 3.0]。.
- 3. 桌面上将出现MediaConverter主屏幕。
- 4. 选择[Profile 1 (配置1)]。

![](_page_40_Picture_56.jpeg)

#### 5. 选择你要转换的视频文件。然后电击[打开],转换此文件。

![](_page_41_Picture_58.jpeg)

- 6. 转换后的文件将以" IMAG0001.avi"、" IMAG0002.avi"等形式命名。
- 7. 在将转换的文件传输至你的DV前,请重新命名被转换的文件(XXXX应为四位数,即0001 到 9999)。 (请注意:被转换文件的文件名不能与DV内已有文件相同,否则DV内视频文件将被过写。)
- 8. 将DV与计算机(PC)连接,再将转换的视频从"我的电脑\可移动磁盘\DCIM\100MEDIA"复制到DV 中。"(要求DV内有SD卡,计算机的操作系统是Windows XP)。
- 9. 将转换的视频传至DV后, 按回放键或触摸屏幕 |■ |, 你就可以欣赏自己喜欢的录像内容了。

![](_page_41_Picture_6.jpeg)

"我的电脑/可移动磁盘"根据OS识别将有所变化。

# 第11节 规格与系统要求

规格

![](_page_42_Picture_134.jpeg)

### 系统要求

![](_page_43_Picture_46.jpeg)

![](_page_43_Picture_2.jpeg)

LCD屏幕使用极高精度技术制造,因此99.99%以上的像素可有效利用。但LCD屏幕上可能出现微小 的黑和/或亮点(白色、红色、蓝色或绿色)。这些小点是制造过程的正常结果,并不影响录制。

# 第12节 故障排除

### 故障排除

- 1. 如果拍摄时 LCD 图像不清晰, 如何调节焦距? 尝试切换至近拍模式或标准模式。
- 2. 当 LCD 显示"!"标记时,记忆卡上的文件不能顺利显示。 "!"意味着SD卡低速或含有错误的内容。解决此问题的办法是用DV而不是个人电脑来格式化SD卡。 (请阅读第5部分关于格式化的详细指示)。
- 3. 为什么我的一些室内照片看起来模糊昏暗? 在昏暗/室内环境中,DV可延长照片的曝光时间。拍照时,请保持DV(同时保持被拍摄物体稳定)稳 定几秒钟。拍摄时,快门会发出声响。
- 4. 如何充电?

你必须使用所提供的AC充电器或USB电缆。DV必须关闭;指示灯闪烁,表示正在充电。当指示灯长亮 时,表示充电完成。之后,灯光会在5分钟后自动熄灭。